## **Monitor Dell UltraSharp 25 USB-C - U2520D/U2520DR**

Guía del usuario

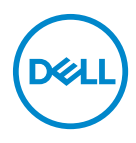

**Modelo: U2520D/U2520DR Modelo normativo: U2520Db**

- **NOTA: Una NOTA indica información importante que le ayuda a utilizar mejor su equipo.**
- **PRECAUCIÓN: Una PRECAUCIÓN indica posibles daños en el hardware o una pérdida de los datos si no se siguen las instrucciones.**
- **ADVERTENCIA: Una ADVERTENCIA indica un daño potencial a la propiedad, daños personales o la muerte.**

**Copyright © 2020 Dell Inc. o sus subsidiarias. Todos los derechos reservados.** Dell, EMC y el resto de marcas son marcas comerciales de Dell Inc. o sus subsidiarias. El resto de marcas pueden ser marcas comerciales de sus respectivos propietarios.

2020 - 01

Rev. A00

# **Contenido**

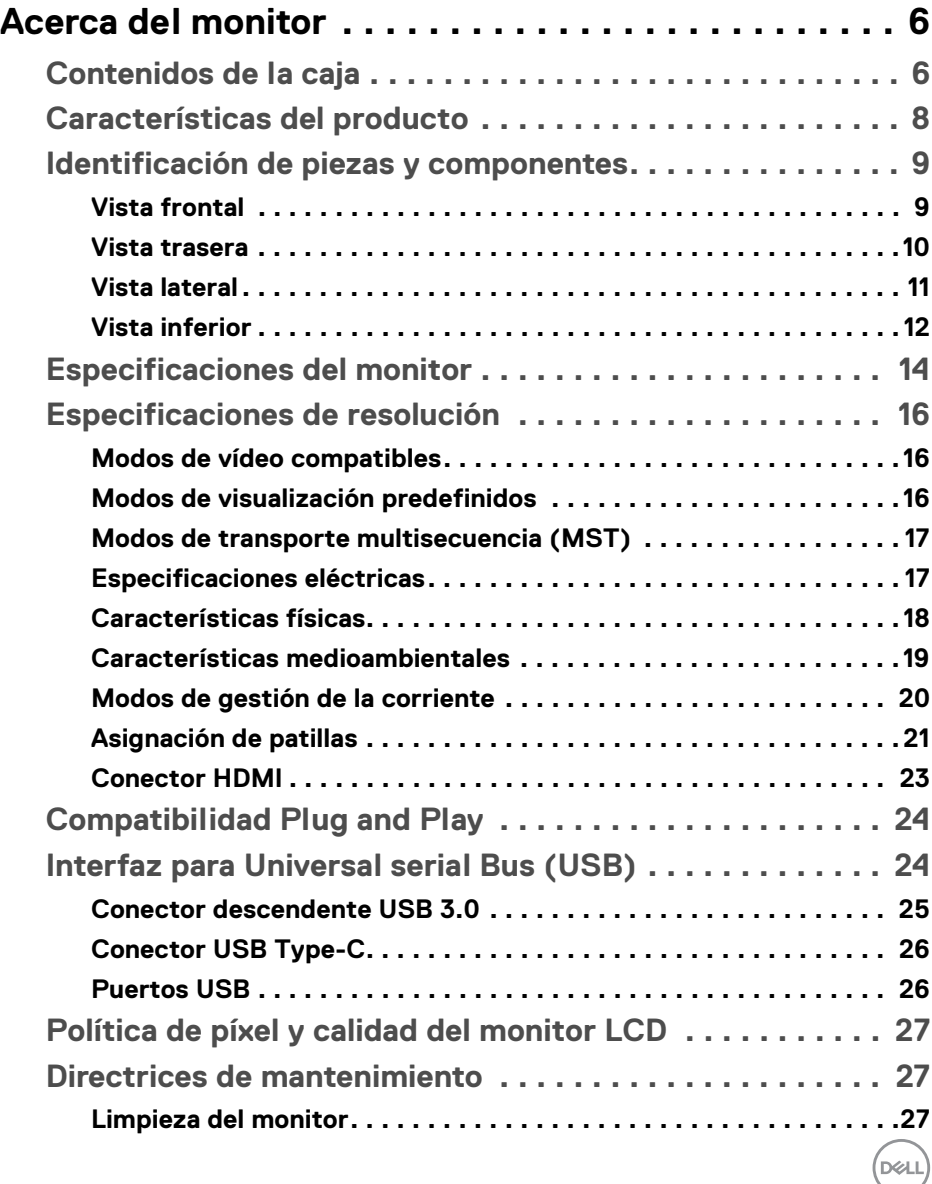

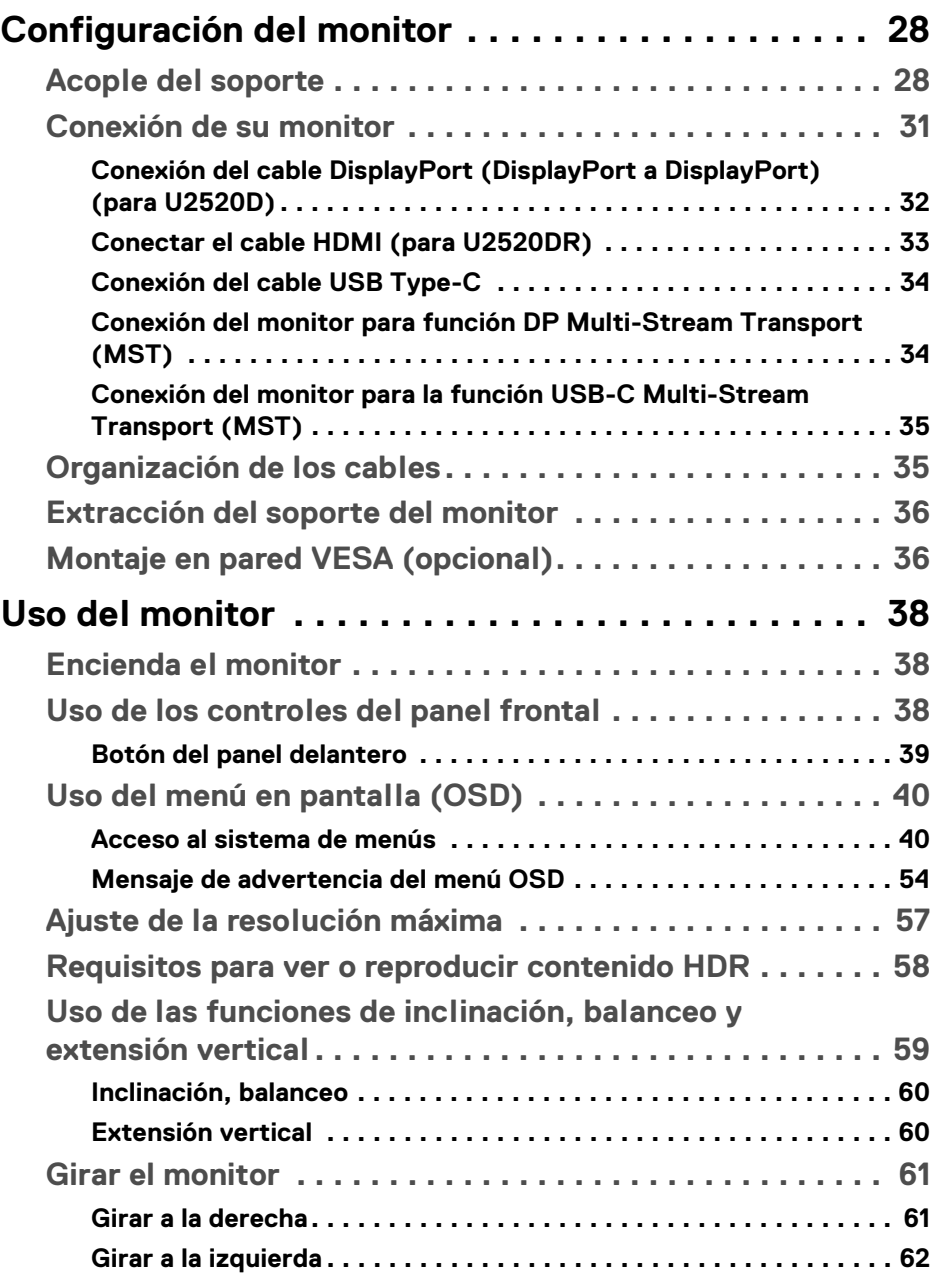

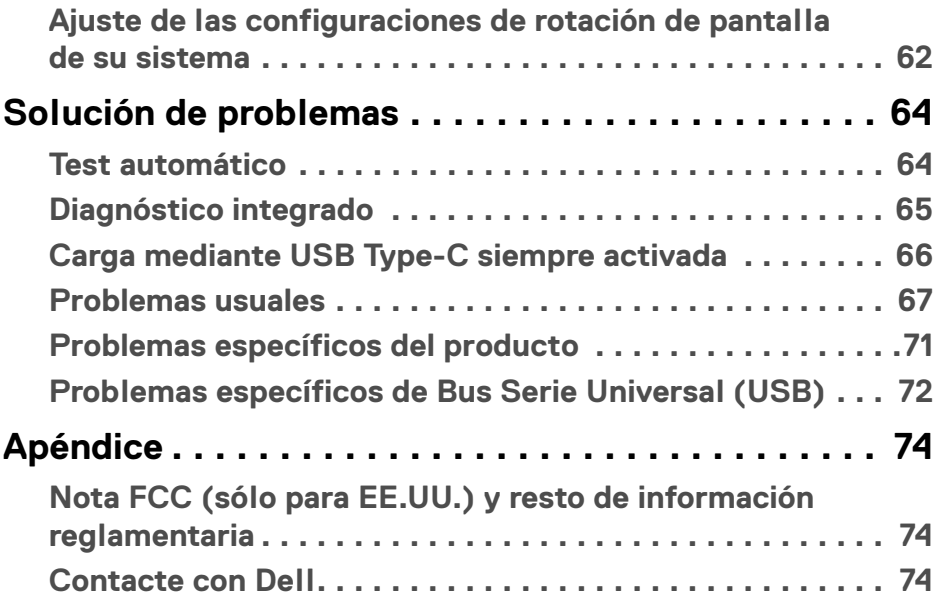

 $\left(\begin{smallmatrix} 0 & 0 \\ 0 & 0 \\ 0 & 0 \end{smallmatrix}\right)$ 

## <span id="page-5-0"></span>**Acerca del monitor**

## <span id="page-5-1"></span>**Contenidos de la caja**

Su monitor incluye los componentes que aparecen en la siguiente tabla. Si falta cualquier componente, póngase en contacto con la asistencia técnica de Dell. Para más información, consulte [Contacte con Dell](#page-73-3).

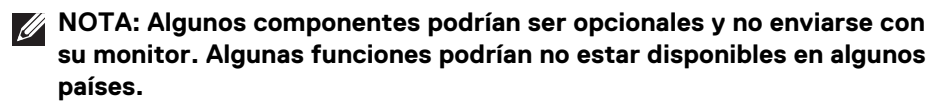

**NOTA: Si desea acoplar un soporte que haya comprado en otro lugar, siga las instrucciones de instalación que se incluyen con dicho soporte.** 

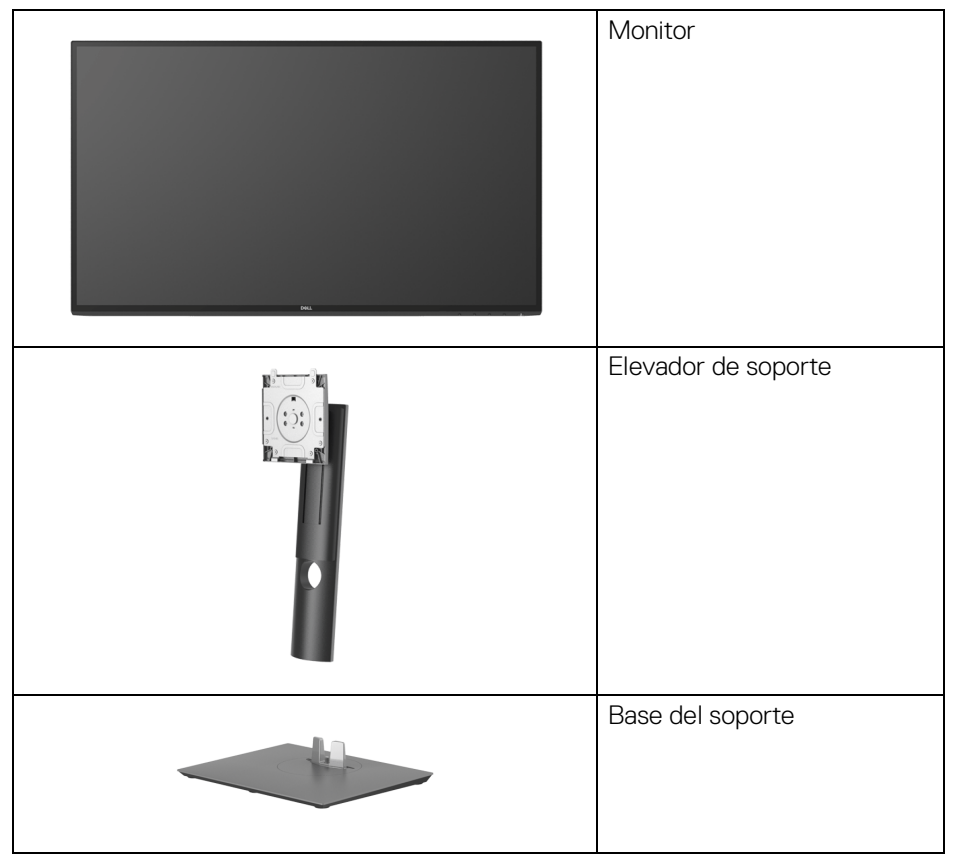

DØLI

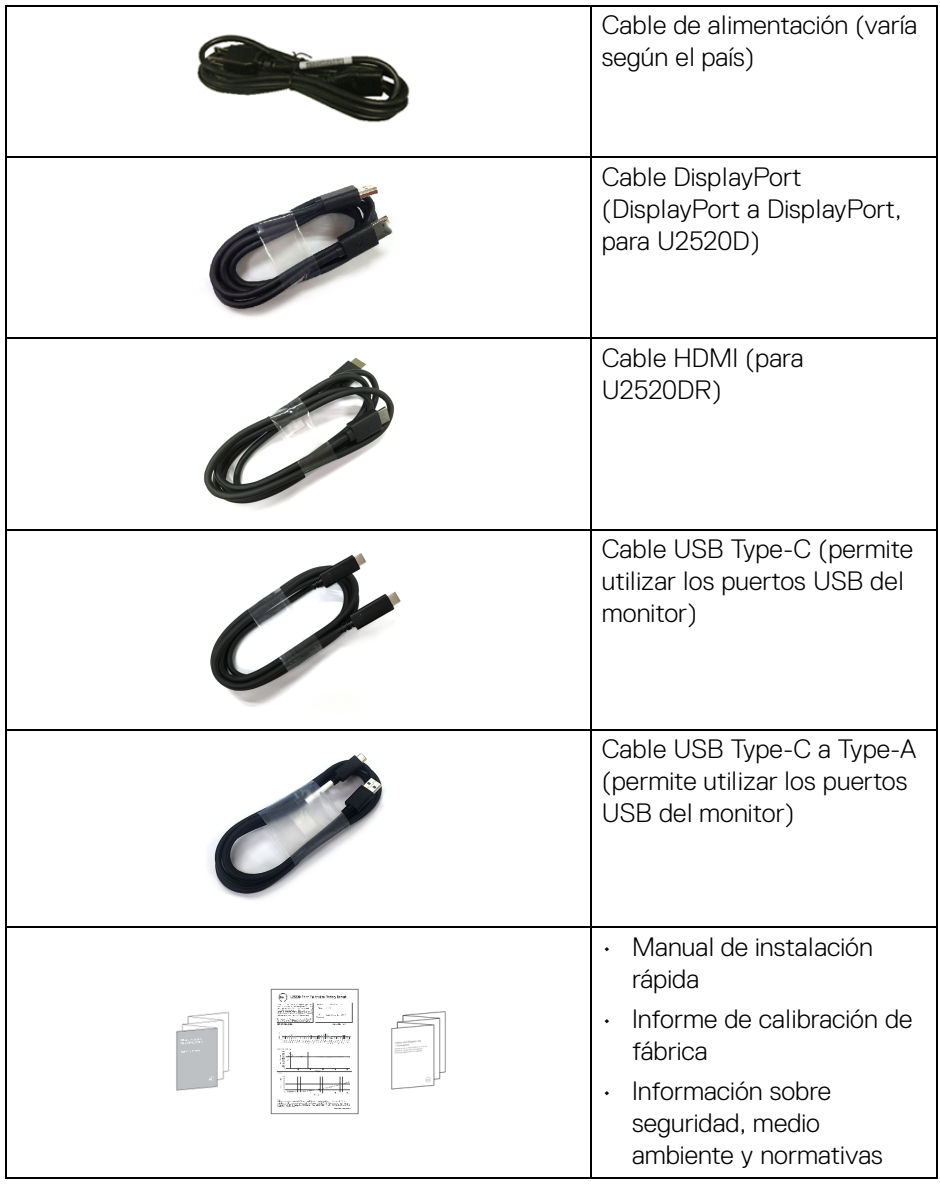

## <span id="page-7-0"></span>**Características del producto**

El monitor **Dell U2520D/U2520DR** tiene una pantalla de cristal líquido (LCD), transistores de película fina (TFT), una matriz activa y una luz de fondo LED. Las funciones del monitor incluyen:

- Área de visualización 63,44 cm (25 pulgadas) (medido en diagonal). Resolución de 2560 x 1440 (16:9), compatible con pantalla completa para resoluciones menores.
- Amplio ángulo de visión sentado o de pie.
- Gama de colores del 99% sRGB con una media de Delta E < 2.
- Conectividad digital con DisplayPort, USB Type-C y HDMI.
- USB Type-C único para suministrar energía (PD 90 W) a un portátil compatible mientras recibe la señal de vídeo y datos.
- Funciones de ajuste de inclinación, balanceo, altura y rotación.
- Bisel utra-fino que minimiza el espacio del bisel al utilizar múltiples monitores, lo que facilita la configuración de una experiencia de visualización elegante.
- Soporte extraíble y orificios de montaje Video Electronics Standard Association (VESA™) de 100 mm para aumentar la flexibilidad de las soluciones de montaje.
- Equipado con 1 puerto USB Type-C ascendente, 1 puerto USB Type-C descendente y 3 puertos USB Type-A descendentes.
- Funciones plug and play si son compatibles con el sistema.
- Ajustes con menú en pantalla (OSD) para facilitar la instalación y la optimización de la pantalla.
- Bloqueo de los botones de encendido y OSD.
- Ranura de bloqueo de seguridad.
- Bloqueo de soporte.
- Energía en espera de 0,3 W en el modo de espera.
- DisplayHDR 400.
- Optimice el confort visual con una pantalla sin parpadeos.
- **ADVERTENCIA: Los posibles efectos a largo plazo de la emisión de luz azul del monitor pueden causar daños en los ojos, incluyendo fatiga ocular, tensión ocular digital, y síntomas parecidos. La función ComfortView está diseñada para reducir la cantidad de luz azul emitida por el monitor para optimizar el confort visual.**

DØLI

## <span id="page-8-0"></span>**Identificación de piezas y componentes**

#### <span id="page-8-1"></span>**Vista frontal**

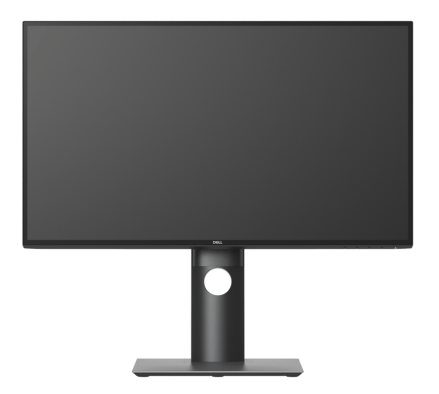

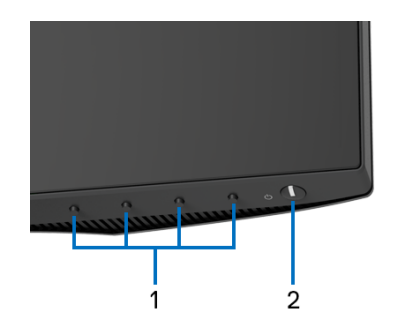

#### **Controles del panel frontal**

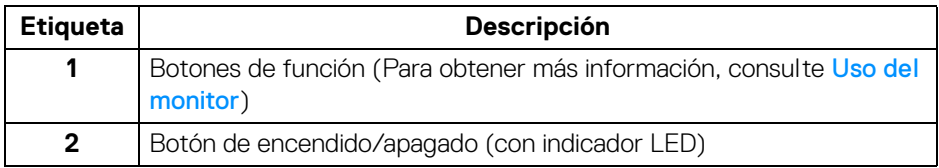

DELL

#### <span id="page-9-0"></span>**Vista trasera**

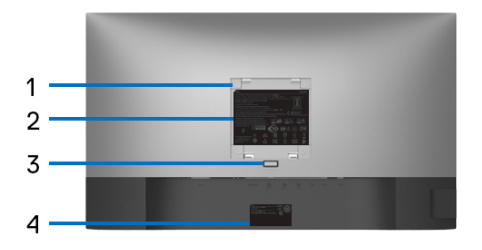

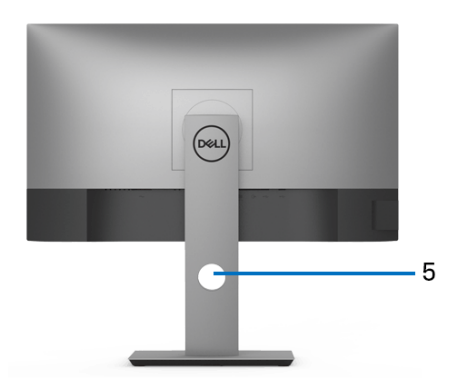

#### **Vista trasera con soporte de monitor**

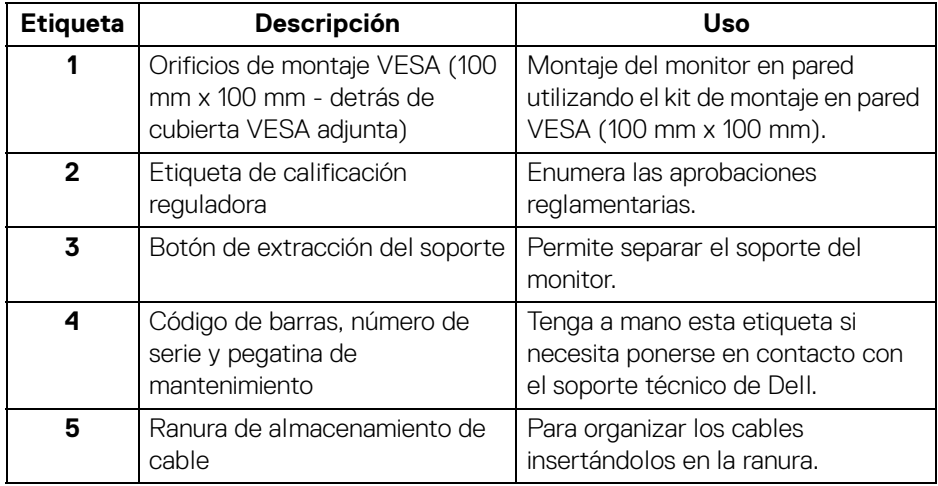

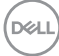

#### <span id="page-10-0"></span>**Vista lateral**

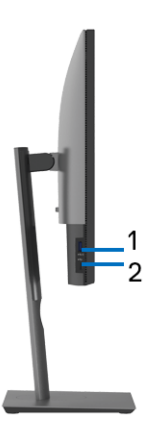

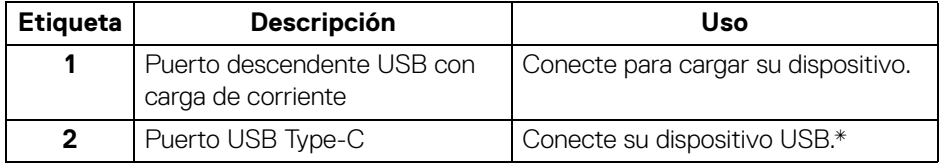

#### **NOTA: Para utilizar estos puertos, debe conectar el cable USB Type-C (facilitado con el monitor) al puerto USB Type-C ascendente del monitor y a su ordenador.**

\*Para evitar interferencias en la señal, cuando se haya conectado un dispositivo USB a un puerto USB descendente, NO se recomienda conectar ningún otro dispositivo USB a los puertos adyacentes.

#### <span id="page-11-0"></span>**Vista inferior**

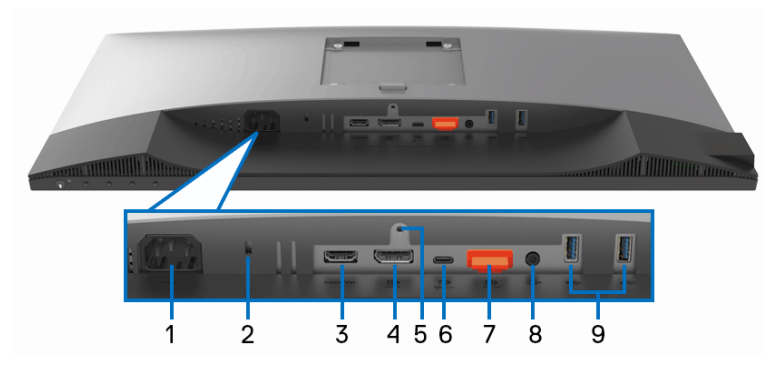

#### **Vista inferior sin soporte de monitor**

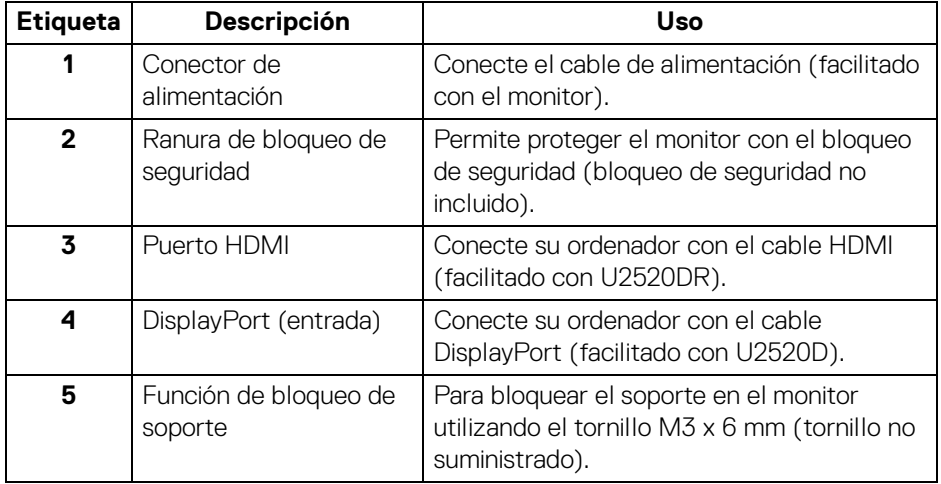

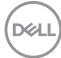

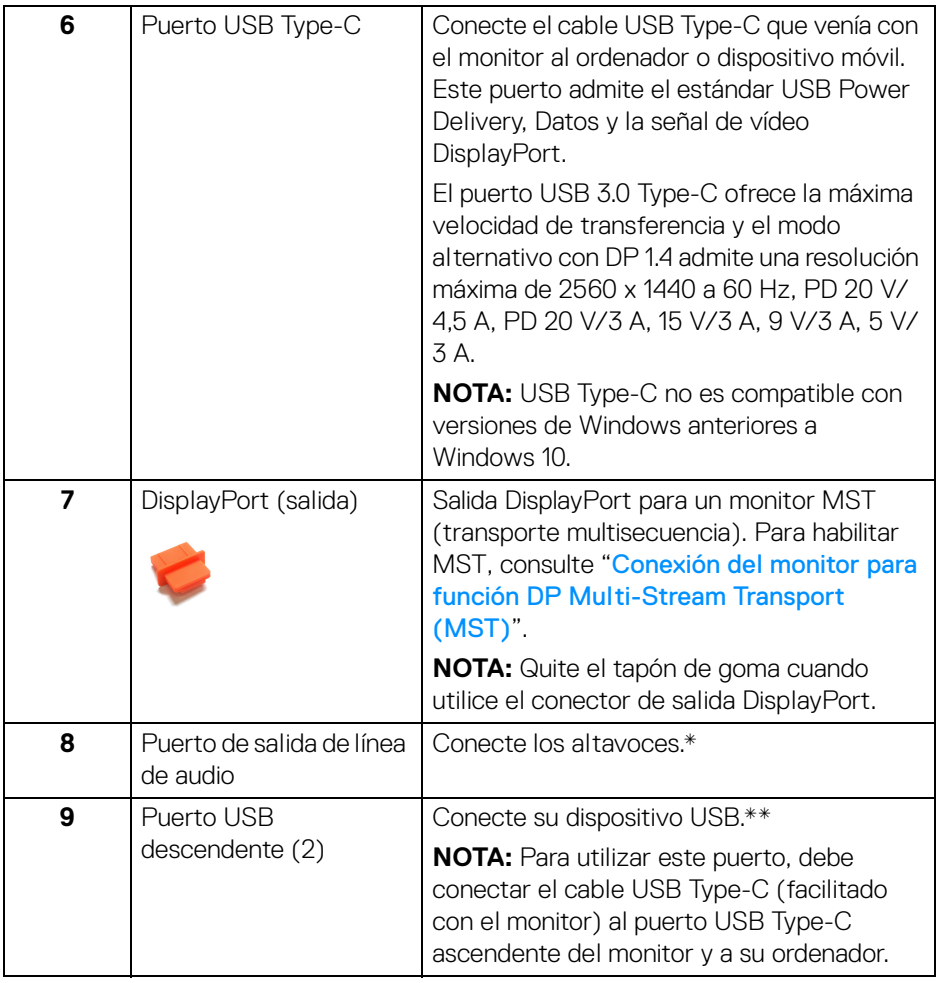

\*El uso de los auriculares no es compatible con el conector de salida de línea de audio.

\*\*Para evitar interferencias en la señal, cuando se haya conectado un dispositivo USB a un puerto USB descendente, NO se recomienda conectar ningún otro dispositivo USB a los puertos adyacentes.

.<br>DELL

## <span id="page-13-0"></span>**Especificaciones del monitor**

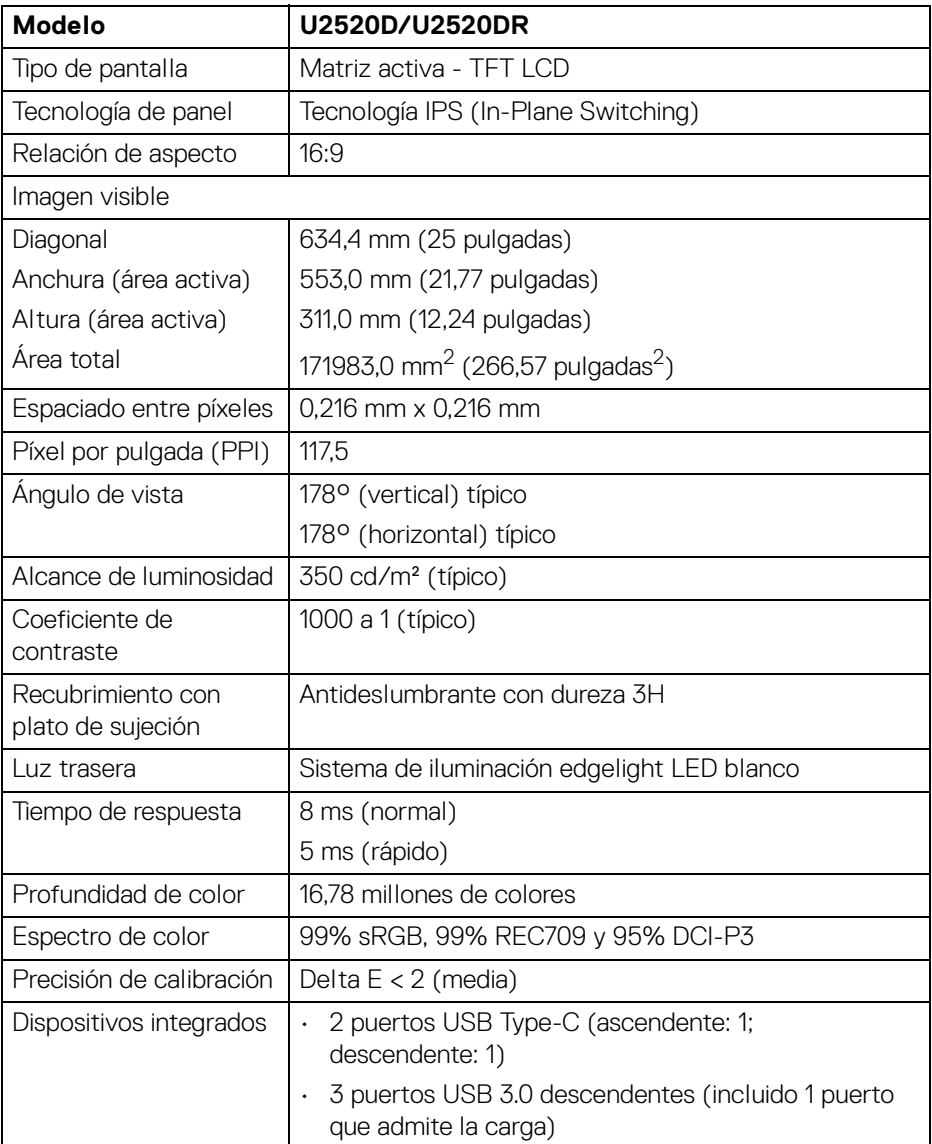

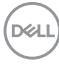

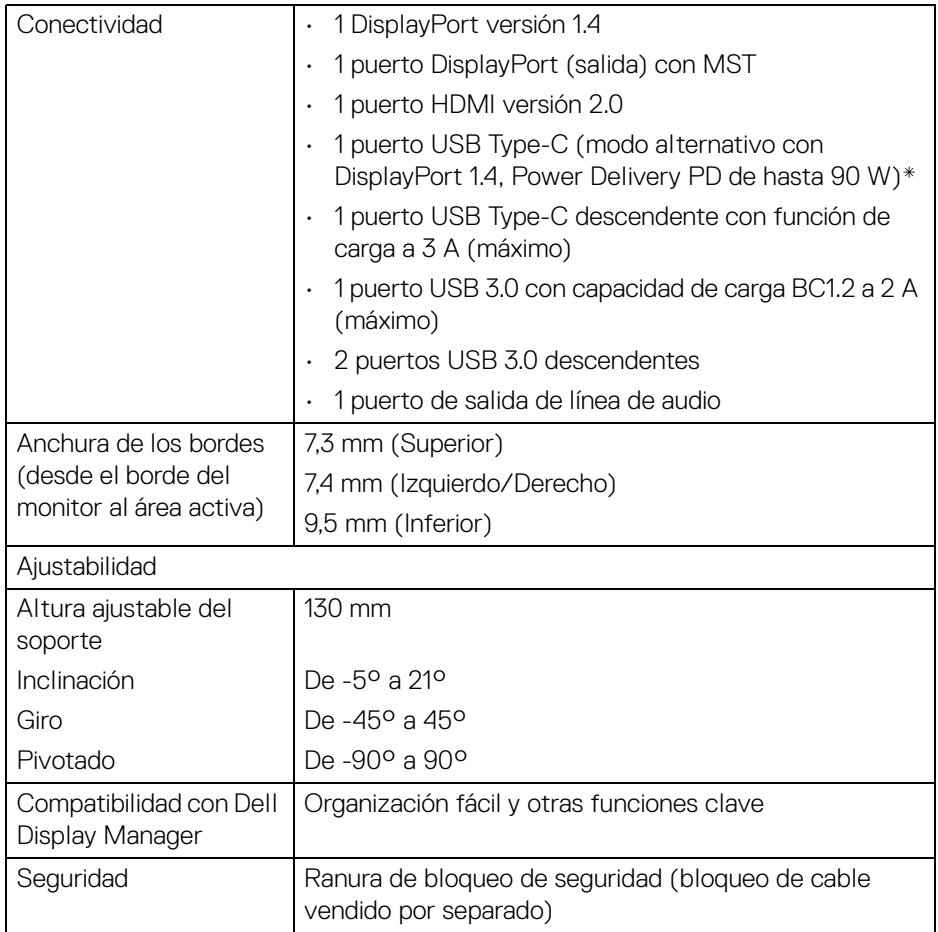

\*DisplayPort y USB Type-C (modo alternativo con DisplayPort 1.4): HDR/HBR3/ DisplayPort 1.4/MST/audio DP compatible.

## <span id="page-15-0"></span>**Especificaciones de resolución**

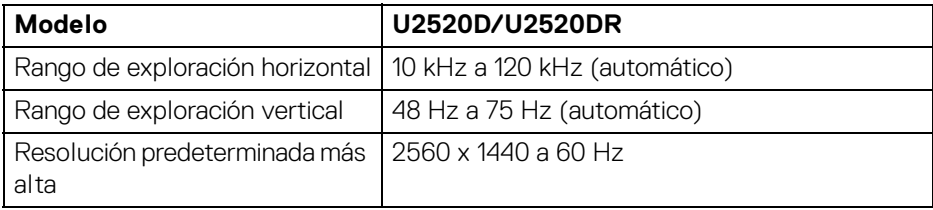

#### <span id="page-15-1"></span>**Modos de vídeo compatibles**

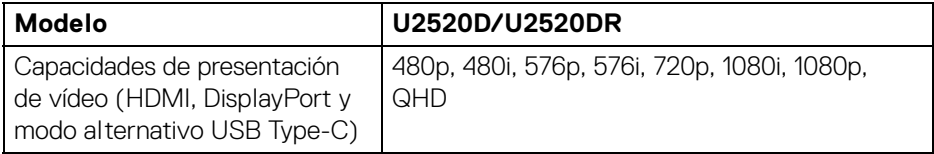

#### <span id="page-15-2"></span>**Modos de visualización predefinidos**

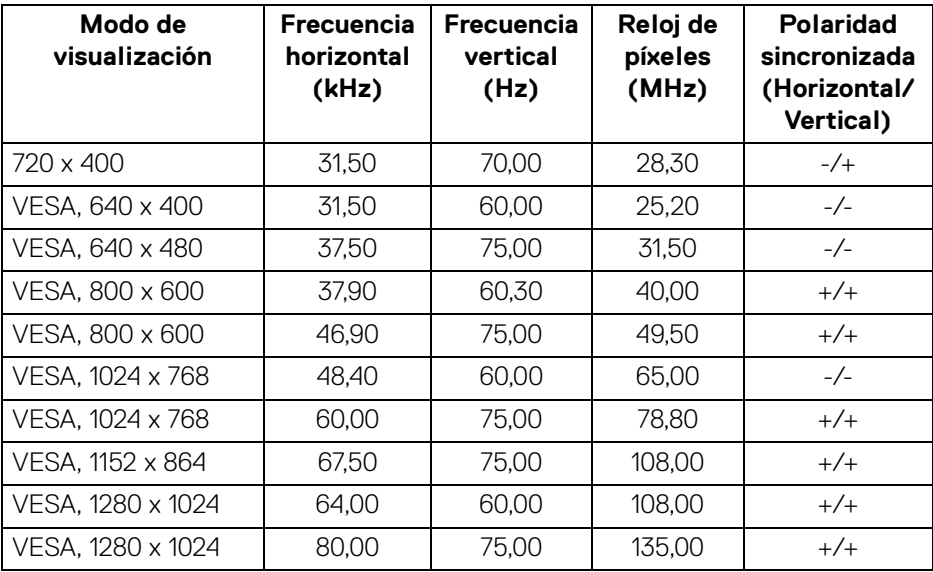

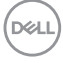

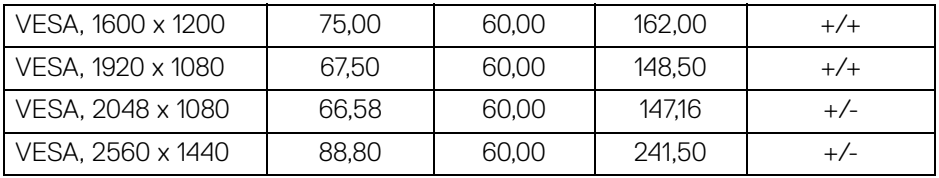

#### <span id="page-16-0"></span>**Modos de transporte multisecuencia (MST)**

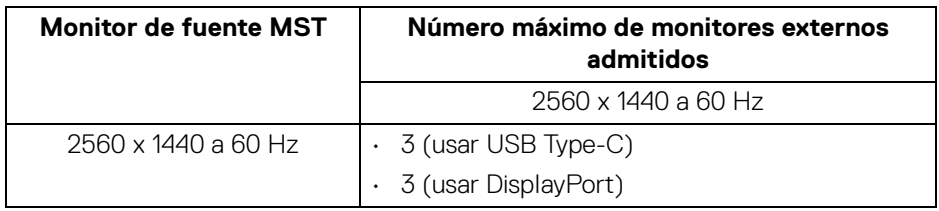

#### <span id="page-16-1"></span>**Especificaciones eléctricas**

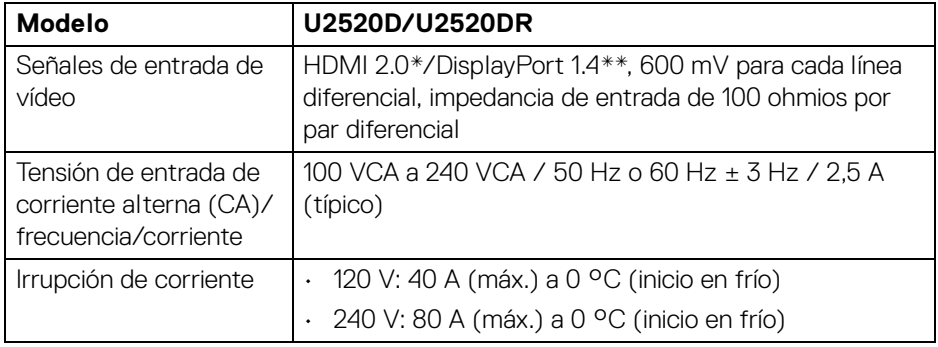

\*No admite la especificación opcional HDMI 2.0, incluye canal Ethernet HDMI (HEC), canal de retorno de audio (ARC), estándar para formato 3D y resoluciones, y estándar para resolución de cine digital 4K.

\*\*HDR/HBR3/DisplayPort 1.4/MST/audio DP compatible.

<span id="page-17-0"></span>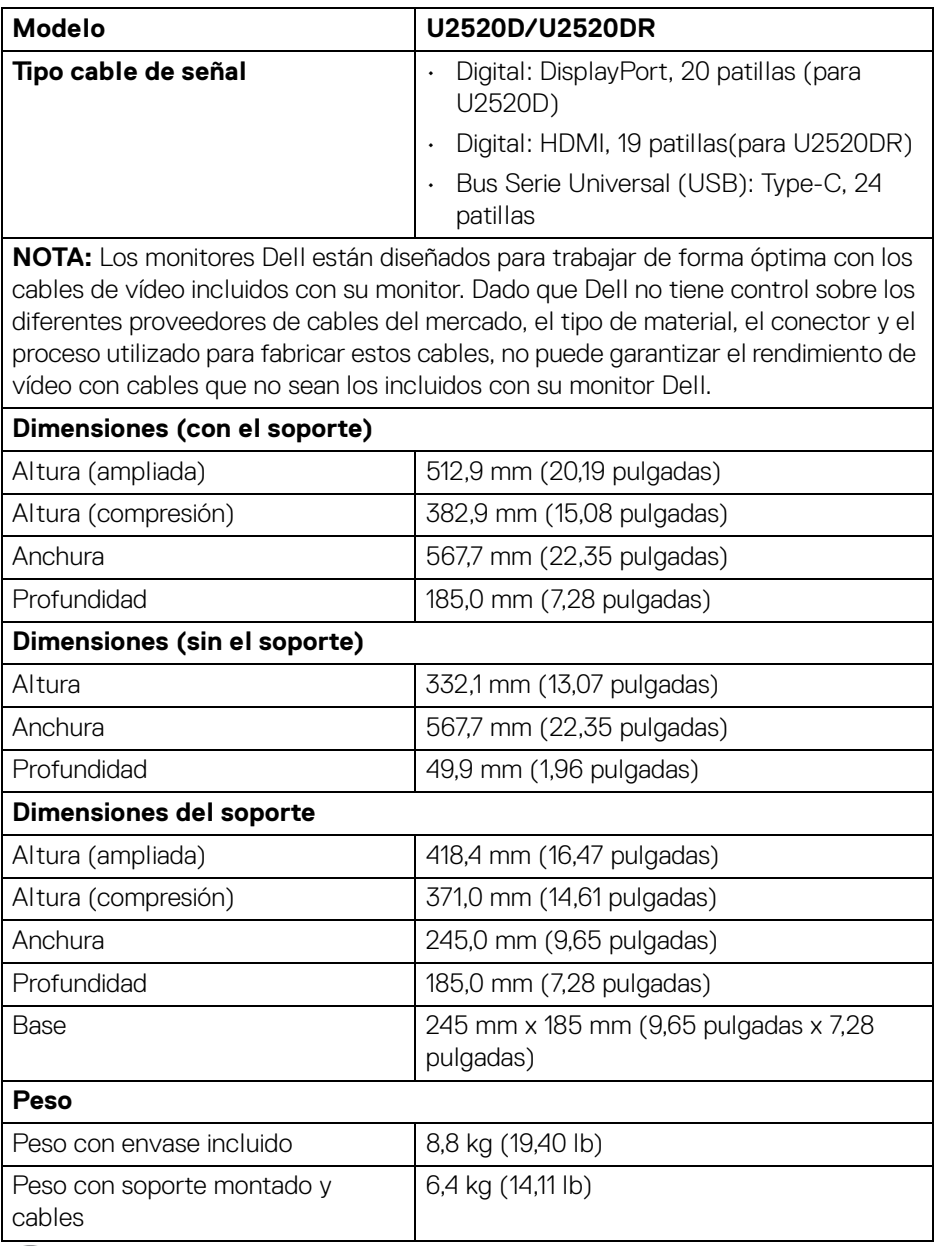

 $(\mathsf{D}\mathsf{ELL})$ 

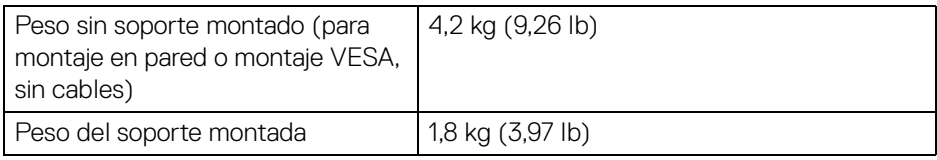

#### <span id="page-18-0"></span>**Características medioambientales**

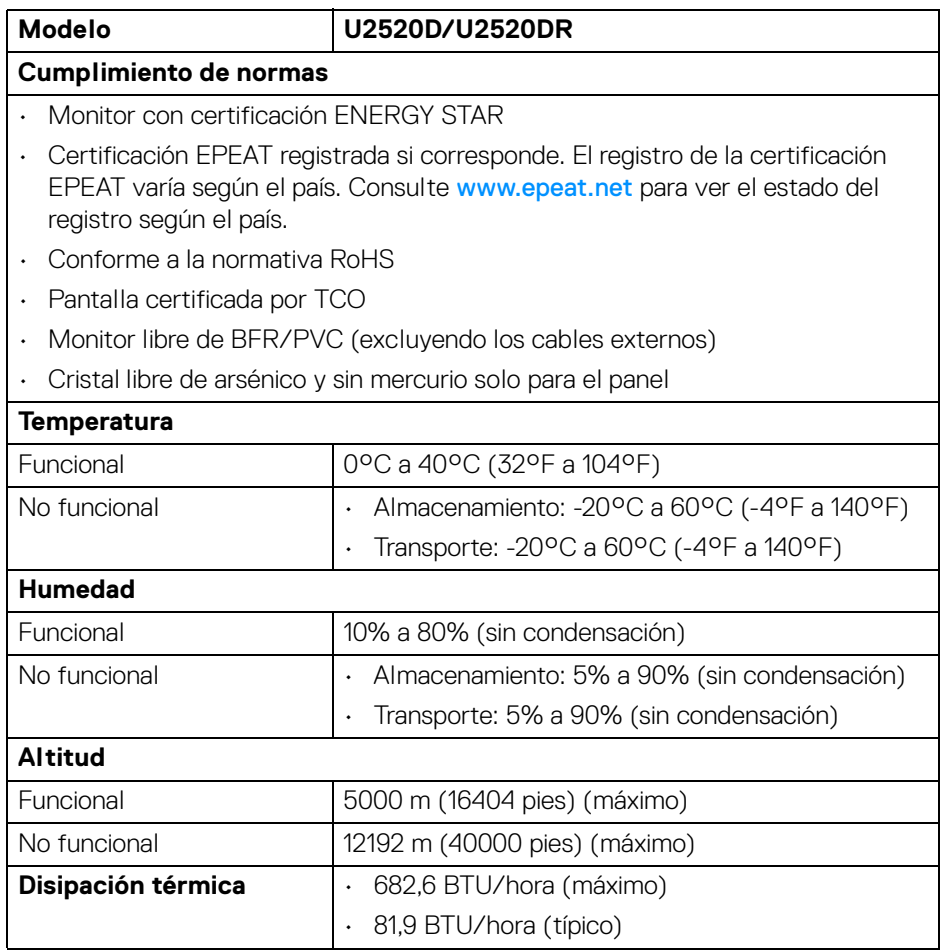

 $($ DELL $)$ 

#### <span id="page-19-0"></span>**Modos de gestión de la corriente**

Si ha instalado en su ordenador una tarjeta de gráficos o software de VESA compatible con DPM™, el monitor puede reducir automáticamente el consumo de energía cuando no lo use. Esto se denomina **Modo de ahorro de energía**\*. Si el equipo detecta una entrada desde el teclado, ratón u otros dispositivos de entrada, el monitor podrá continuar automáticamente su funcionamiento. La tabla a continuación le muestra el consumo de energía y los símbolos de esta función automática de ahorro de energía.

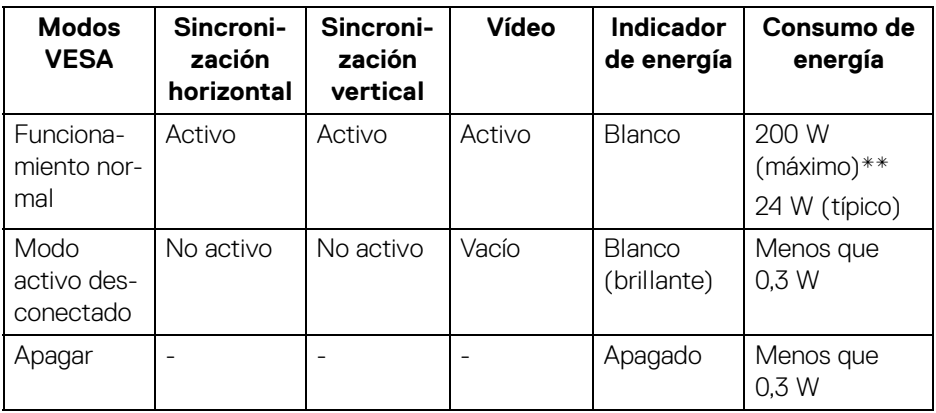

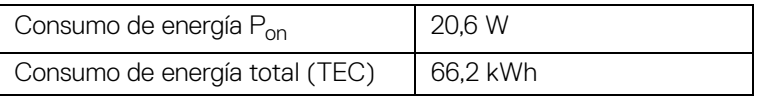

\*Solo puede alcanzarse un nivel de consumo de energía cero desconectando el cable principal de la pantalla.

\*\*Consumo máximo de energía se mide en el estado de la luminancia máxima, y USB activo.

Este documento es solamente a título informativo y refleja el rendimiento del laboratorio. El producto puede funcionar de forma diferente dependiendo del software, los componentes y los periféricos solicitados y no tiene obligación de actualizar tal información. En consecuencia, el cliente no debe basarse en esta información y tomar decisiones sobre tolerancias eléctricas o de cualquier otro tipo. No hay ninguna garantía expresa o implícita en cuanto a la exactitud o integridad.

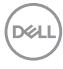

**NOTA: Este monitor cuenta con la certificación ENERGY STAR. Este producto cumple los requisitos de la clasificación ENERGY STAR en la configuración predeterminada de fábrica, que se puede restaurar mediante la función "Restablecer" en el menú OSD. Al cambiar la configuración predeterminada de fábrica o habilitar otras funciones, se puede aumentar el consumo de energía que podría superar el límite especificado por ENERGY STAR.**

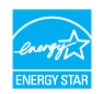

### *//* NOTA:

**Pon: Consumo de energía del modo Encendido conforme a la versión 8.0 de ENERGY STAR.**

**TEC: Consumo de energía total en kWh conforme a la versión 8.0 de ENERGY STAR.**

#### <span id="page-20-0"></span>**Asignación de patillas**

#### **Conector DisplayPort (entrada)**

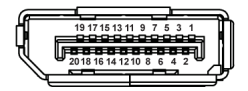

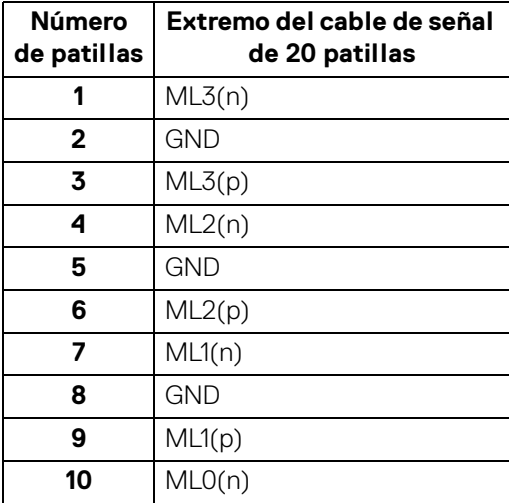

DEL

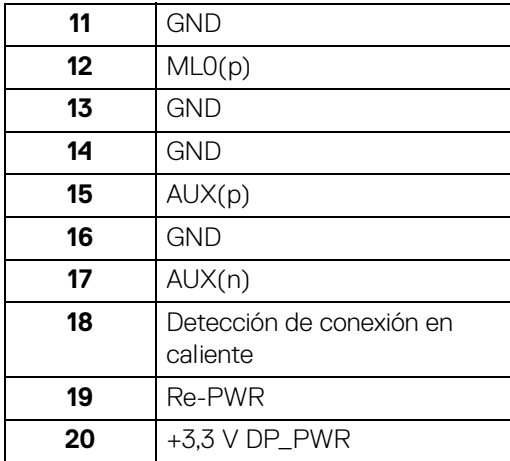

#### **Conector DisplayPort (salida)**

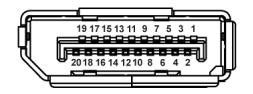

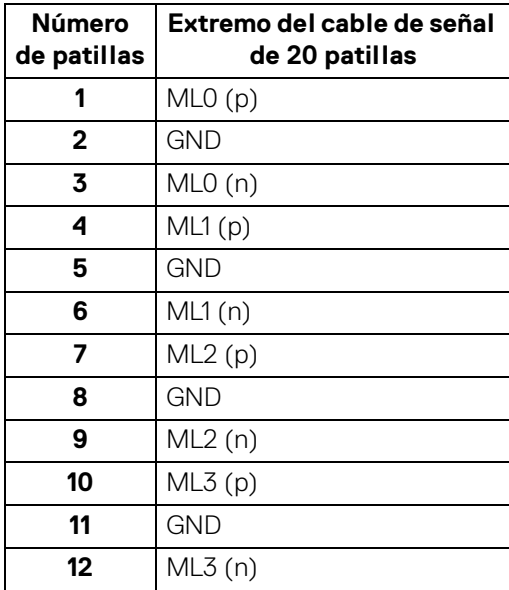

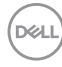

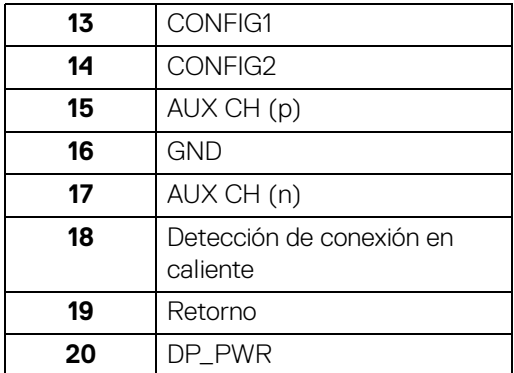

#### <span id="page-22-0"></span>**Conector HDMI**

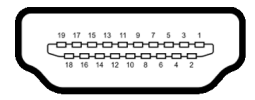

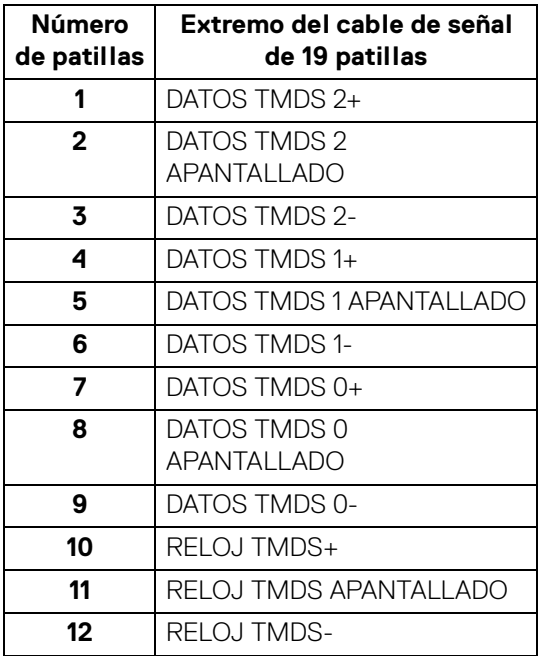

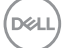

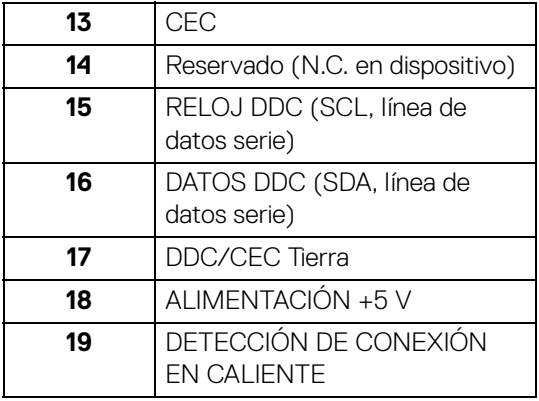

## <span id="page-23-0"></span>**Compatibilidad Plug and Play**

Puede instalar el monitor con cualquier sistema compatible con Plug and Play. El monitor proporciona automáticamente al PC los datos de identificación de reproducción extendida (EDID) utilizando protocolos de canal de datos de muestra (DDC) para que el sistema puede configurarse y mejorar los ajustes de visionado. La mayoría de las instalaciones de monitor se realizan de forma automática; puede seleccionar distintos parámetros si lo desea. Para más información acerca de cómo modificar la configuración del monitor, consulte [Uso del monitor](#page-37-3).

## <span id="page-23-1"></span>**Interfaz para Universal serial Bus (USB)**

Esta sección ofrece información acerca de los puertos USB disponibles en el monitor.

#### **NOTA: Este monitor es compatible con USB 3.0 de alta velocidad.**

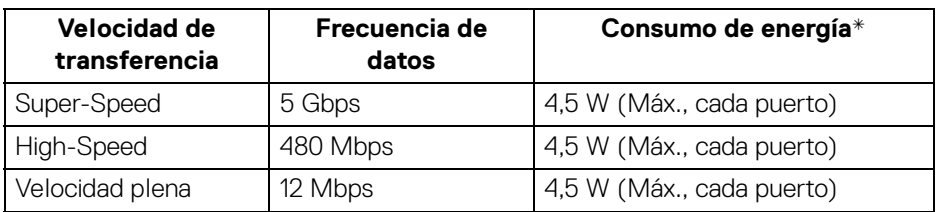

\*Hasta 2 A en puerto descendente USB (con icono de batería ) con dispositivos según BC1.2 o dispositivos USB normales.

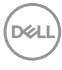

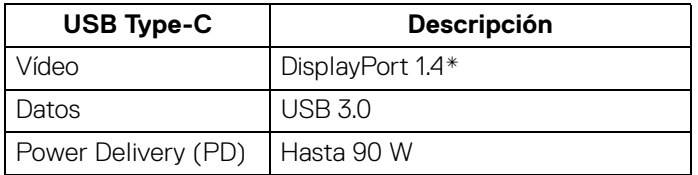

\*HDR/HBR3/DisplayPort 1.4/MST/audio DP compatible.

#### <span id="page-24-0"></span>**Conector descendente USB 3.0**

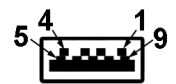

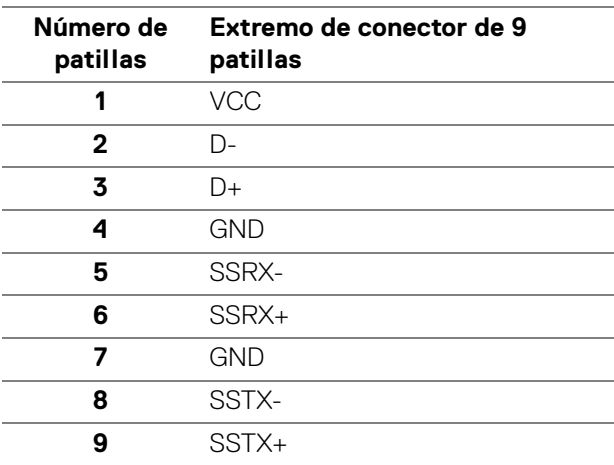

#### <span id="page-25-0"></span>**Conector USB Type-C**

A1 A2 A3 A4 A5 A6 A7 A8 A9 A10 A11 A12 B12B11B10 B9 B8 B7 B6 B5 B4 B3 B2 B1

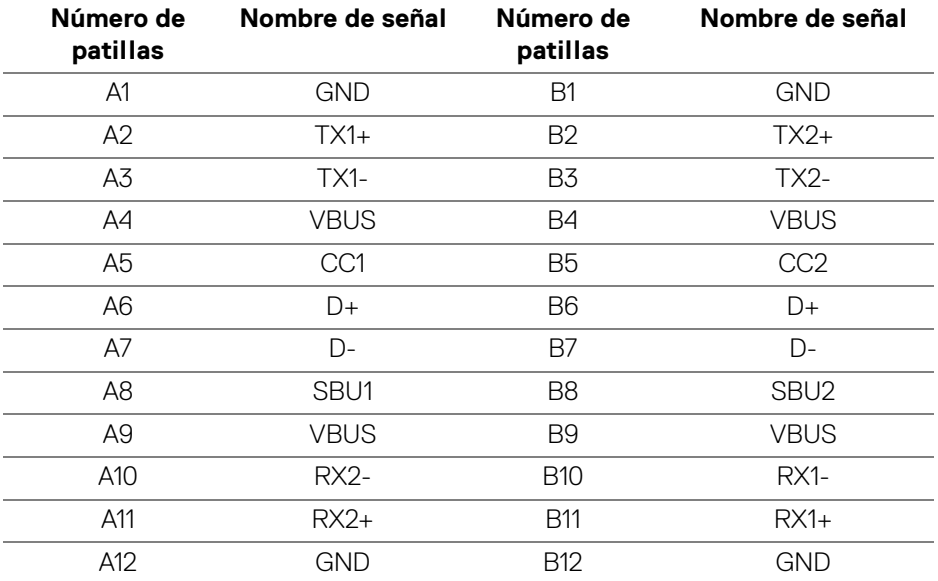

#### <span id="page-25-1"></span>**Puertos USB**

- 1 puerto USB Type-C ascendente inferior
- 1 puerto USB Type-C descendente lateral
- 3 puertos descendentes inferior (2) y lateral (1)

Puerto de carga de corriente: puerto con el icono de batería  $\leftarrow$ n; admite la carga rápida hasta 2 A si el dispositivo es compatible con BC1.2.

**NOTA: La función USB 3.0 requiere un equipo compatible con USB 3.0.**

**NOTA: Los puertos USB del monitor sólo funcionan si el monitor está encendido o en modo de ahorro de energía. Si apaga el monitor y vuelve a encenderlo, los periféricos conectados podrían tardar unos segundos que continuar con su funcionamiento normal.**

DØLI

## <span id="page-26-0"></span>**Política de píxel y calidad del monitor LCD**

Durante el proceso de fabricación del monitor LCD no es poco común que uno o más píxeles queden fijados en un estado determinado, aunque resultan difíciles de ver y no afectan a la calidad o usabilidad de la pantalla. Para más información acerca de la calidad de píxel de los monitores Dell, consulte [www.dell.com/support/monitors](www.dell.com/support/monitors ).

## <span id="page-26-1"></span>**Directrices de mantenimiento**

#### <span id="page-26-2"></span>**Limpieza del monitor**

**PRECAUCIÓN: Lea y siga** [Instrucciones de seguridad](#page-73-4) **antes de limpiar el monitor.**

#### **ADVERTENCIA: Antes de limpiar el monitor, desenchufe el cable de corriente de la toma eléctrica.**

Para conseguir los mejores resultados, siga la siguiente lista de instrucciones durante el desembalaje, limpieza o manipulación de su monitor:

- Para limpiar la pantalla antiestática, moje un paño limpio y suave en agua. Si es posible, utilice un tejido especial para la limpieza de pantallas o una solución adecuada a la protección antiestática. No utilice benceno, disolvente, amoniaco, limpiadores abrasivos o aire comprimido.
- Utilice un paño cálido y ligeramente humedecido para limpiar el monitor. Evite el uso de detergentes de ningún tipo. Algunos detergentes dejan una película lechosa en el plástico.
- Si observa un polvo blanco cuando desembale el monitor, límpielo con un paño.
- Trate el monitor con cuidado. Los plásticos de color oscuro pueden rayarse mostrando marcas blancas con mayor facilidad que los monitores de color claro.
- Para conservar la mejor calidad de imagen en su monitor, utilice un salvapantallas dinámico y apague su monitor mientras no se encuentre en uso.

**DEL** 

## <span id="page-27-0"></span>**Configuración del monitor**

### <span id="page-27-1"></span>**Acople del soporte**

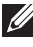

**NOTA: El soporte no se facilita instalado de fábrica en el envío.**

**NOTA: Las siguientes instrucciones corresponden sólo al acople del soporte que se envía con su monitor. Si desea acoplar un soporte que haya comprado en otro lugar, siga las instrucciones de instalación que se incluyen con dicho soporte.**

Para conectar el soporte del monitor:

- **1.** Siga las instrucciones en las solapas de la caja para retirar el soporte del acolchado superior que lo sujeta.
- **2.** Separe el elevador de soporte y la base del soporte de la almohadilla de la caja.

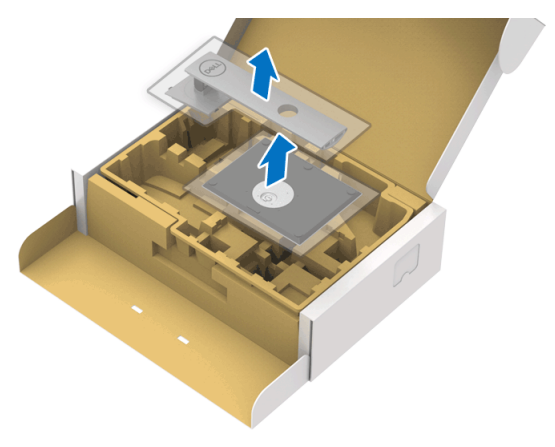

- **3.** Inserte los bloques de la base de soporte completamente en la ranura del soporte.
- **4.** Levante el asidero del tornillo y gire el tornillo hacia la derecha.

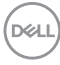

**5.** Tras apretar completamente el tornillo, pliegue el asidero del tonillo dejándolo plano en la posición de receso.

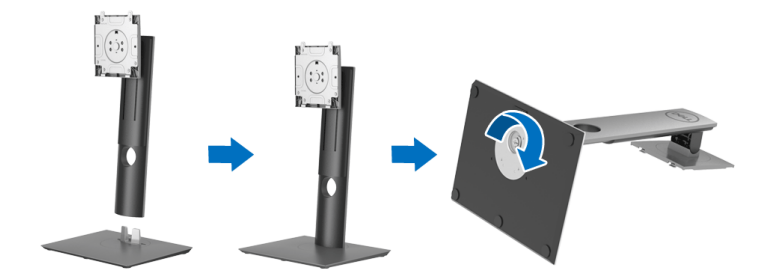

**6.** Levante la cubierta, como se muestra, para acceder al área VESA para el montaje del soporte.

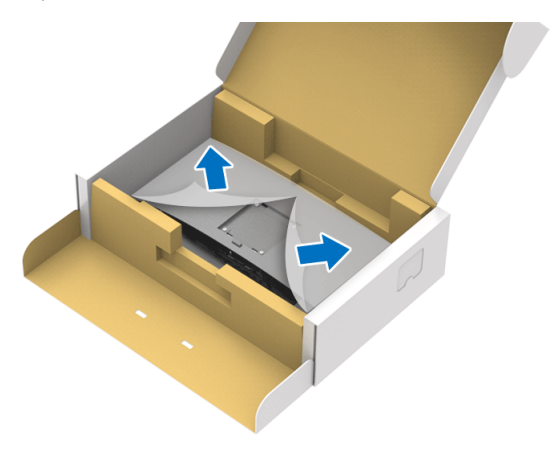

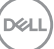

- **7.** Acople el soporte al monitor.
	- **a.** Encaje el surco de la parte trasera del monitor con las dos pestañas de la parte superior del soporte.
	- **b.** Presione el soporte hasta que encaje en su lugar.

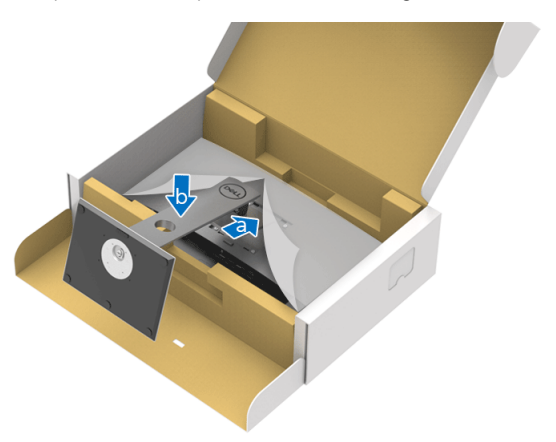

**8.** Coloque el monitor en vertical.

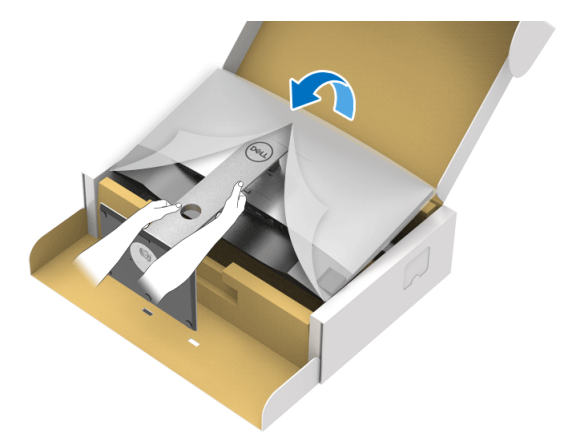

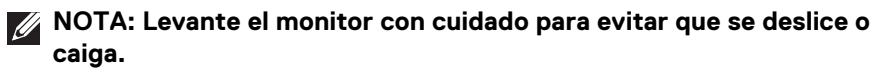

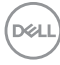

**9.** Retire la cubierta del monitor.

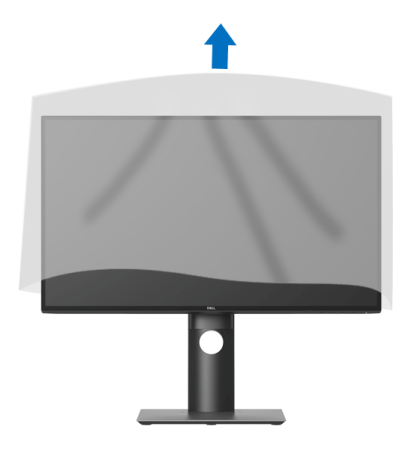

#### <span id="page-30-0"></span>**Conexión de su monitor**

- **ADVERTENCIA: Antes de empezar con cualquiera de los procedimientos de esta sección, siga** [Instrucciones de seguridad](#page-73-4)**.**
- **NOTA: Los monitores Dell están diseñados para funcionar de forma óptima con los cables suministrados por Dell. Dell no garantiza el rendimiento y la calidad del vídeo si se utilizan cables que no sean Dell.**
- **NOTA: Pase los cables a través de la ranura de almacenamiento de cable antes de conectarlos.**
- **NOTA: No conecte todos los cables al equipo al mismo tiempo.**
- **NOTA: Las imágenes se utilizan únicamente con fines ilustrativos. La apariencia de su equipo podría variar.**

Para conectar el monitor a su equipo:

- **1.** Apague el equipo y desconecte el cable de corriente.
- **2.** Conecte el cable DisplayPort, HDMI o USB Type-C desde su monitor al ordenador.

**Configuración del monitor │ 31**

**D**<sup></sup>

#### <span id="page-31-0"></span>**Conexión del cable DisplayPort (DisplayPort a DisplayPort) (para U2520D)**

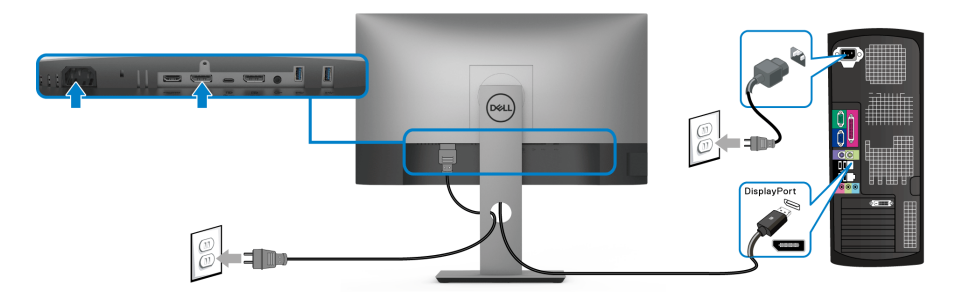

- **NOTA: La configuración predeterminada de fábrica es DP1.4 (DP1.2 es compatible). Si el monitor no muestra ningún contenido tras conectar el cable DisplayPort, siga los pasos que se indican a continuación para cambiar el ajuste a DP1.1:**
	- $\cdot$  Pulse cualquier botón (excepto el botón  $\bigcirc$ ) para activar el menú OSD.
	- Utilice los botones  $\diamondsuit$  y  $\diamondsuit$  para resaltar **Fuente entrada**, y luego utilice el

 $\log_{10}(x)$  para acceder al submenú.

- Utilice los botones  $\Diamond$  y  $\Diamond$  para resaltar **DP**.
- $\cdot$  Mantenga pulsado el botón  $\heartsuit$  durante 10 segundos aproximadamente y aparecerá el mensaje de configuración de DisplayPort.
- Utilice el botón **v** para seleccionar **Deshabilitado** y cambiar la configuración.

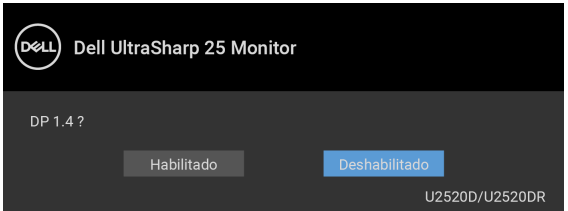

Repita los pasos anteriores para cambiar la configuración del formato DisplayPort si es necesario.

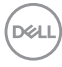

#### <span id="page-32-0"></span>**Conectar el cable HDMI (para U2520DR)**

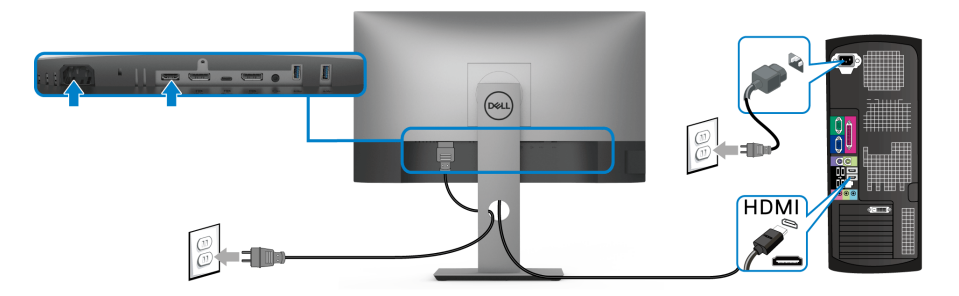

- **NOTA: El ajuste predeterminado de fábrica es HDMI 2.0. Si el monitor no muestra ningún contenido tras conectar el cable HDMI, siga los pasos que se indican a continuación para cambiar el ajuste de HDMI 2.0 a HDMI 1.4:**
	- $\cdot$  Pulse cualquier botón (excepto el botón  $\bigcirc$ ) para activar el menú OSD.
	- Utilice los botones  $\diamondsuit$  y  $\diamondsuit$  para resaltar **Fuente entrada**, y luego utilice el botón **>** para acceder al submenú.
	- $\cdot$  Utilice los botones  $\bigcirc$  y  $\bigcirc$  para resaltar **HDMI**.
	- $\cdot$  Mantenga pulsado el botón  $\heartsuit$  durante 10 segundos aproximadamente y aparecerá el mensaje de configuración de HDMI.
	- Use el botón **v** para seleccionar **Habilitado** y cambiar la configuración.

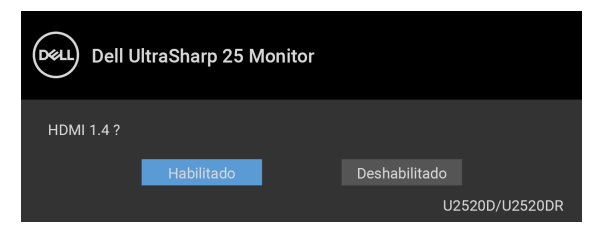

Repita los pasos anteriores para cambiar la configuración del formato HDMI en caso necesario.

DØL

#### <span id="page-33-0"></span>**Conexión del cable USB Type-C**

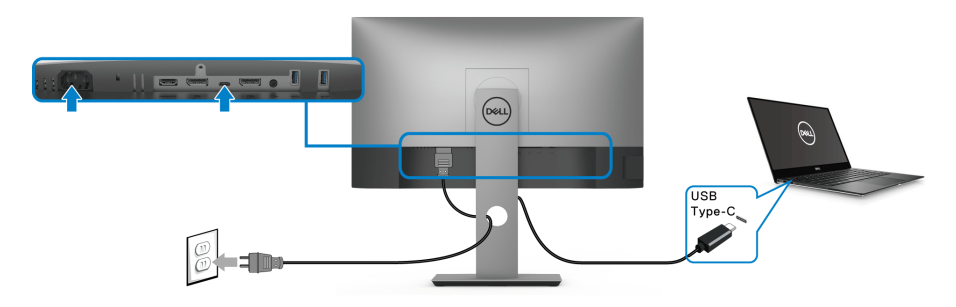

#### **NOTA: Utilice únicamente el cable USB Type-C que se entrega con su monitor.**

- Este puerto admite el modo alternativo DisplayPort (solo estándar DP 1.4).
- El puerto compatible con USB Type-C Power Delivery (PD Versión 3.0) suministra hasta 90 W de potencia.
- Si su portátil necesita más de 90 W para funcionar y la batería está agotada, es posible que no se encienda ni se cargue con el puerto USB PD de este monitor.

#### <span id="page-33-2"></span><span id="page-33-1"></span>**Conexión del monitor para función DP Multi-Stream Transport (MST)**

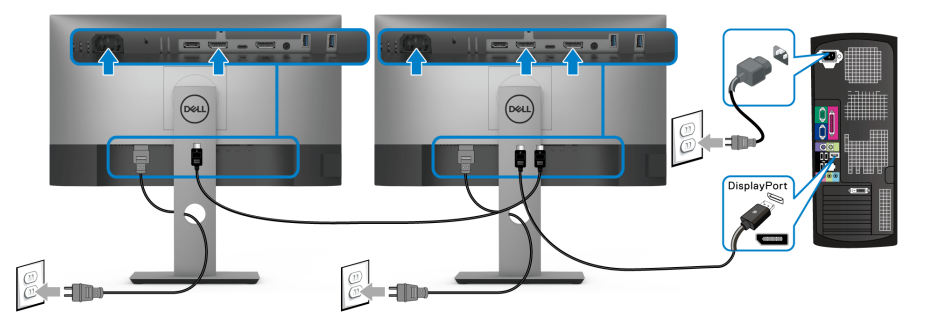

**NOTA: Este monitor admite la función DP MST. Para utilizar dicha función, la tarjeta gráfica de su PC debe estar certificada para DP1.2 con opción MST.**

**NOTA: Quite el tapón de goma cuando utilice el conector de salida DP.**

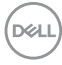

<span id="page-34-0"></span>**Conexión del monitor para la función USB-C Multi-Stream Transport (MST)**

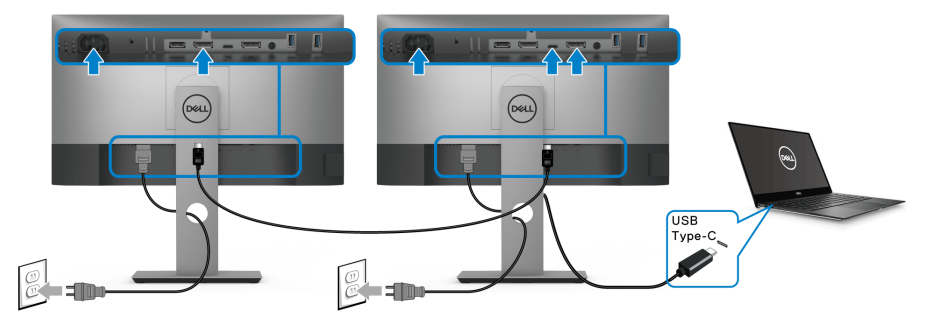

- **NOTA: El número máximo de monitores compatibles a través de MST depende del ancho de banda de la fuente USB-C.**
- **NOTA: Quite el tapón de goma cuando utilice el conector de salida DP.**

## <span id="page-34-1"></span>**Organización de los cables**

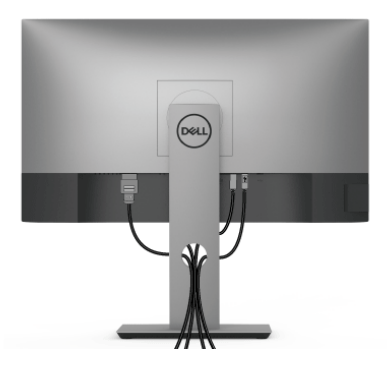

Después de conectar todos los cables necesarios al monitor y al PC, (consulte [Conexión de su monitor](#page-30-0) para conectar los cables), utilice la ranura de sujeción de cables para organizarlos correctamente tal y como se muestra arriba.

### <span id="page-35-0"></span>**Extracción del soporte del monitor**

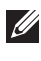

**NOTA: Para evitar que se arañe la pantalla LCD al extraerla del soporte, asegúrese de colocar el monitor sobre una superficie limpia.**

**NOTA: Las siguientes instrucciones corresponden sólo al acople del soporte que se envía con su monitor. Si desea acoplar un soporte que haya comprado en otro lugar, siga las instrucciones de instalación que se incluyen con dicho soporte.**

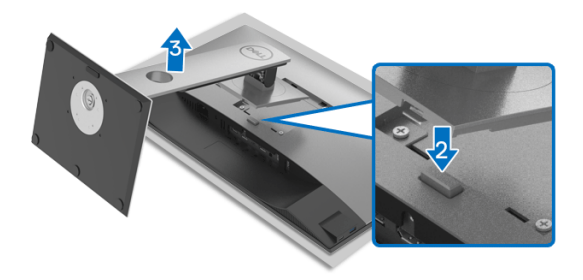

Para extraer el soporte:

- **1.** Coloque el monitor sobre una superficie suave o acolchada.
- **2.** Mantenga pulsado el botón de extracción del soporte.
- **3.** Levante el soporte y aléjela del monitor.

## <span id="page-35-1"></span>**Montaje en pared VESA (opcional)**

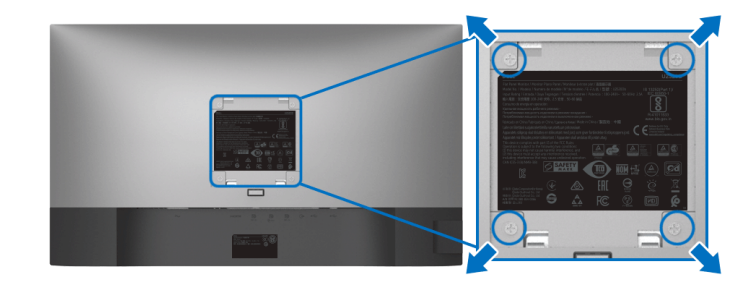

(Tamaño de tornillo: M4 x 10 mm).

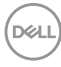
Consulte las instrucciones que se incluyen con el kit de montaje en pared compatible con VESA.

- **1.** Coloque el panel del monitor sobre un paño suave o un cojín en una mesa plana, estable.
- **2.** Extraiga el soporte. (Consulte [Extracción del soporte del monitor](#page-35-0))
- **3.** Utilice un destornillador de estrella Phillips para extraer los cuatro tornillos que sostienen la cubierta de plástico.
- **4.** Instale la abrazadera de montaje del kit de montaje en pared en el monitor.
- **5.** Monte el monitor en la pared. Para más información, consulte la documentación que se facilita con el kit de montaje en pared.
- **NOTA: Utilizar solo con abrazaderas de montaje en pared con homologación UL o CSA o GS de capacidad mínima en peso o carga soportada de 16,8 kg.**

**D**<sup></sup>

# **Uso del monitor**

# **Encienda el monitor**

Pulse el botón de encendido para encender el monitor.

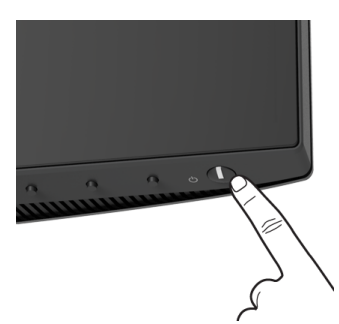

# **Uso de los controles del panel frontal**

Utilice los botones de control situados en la parte frontal del monitor para ajustar la configuración.

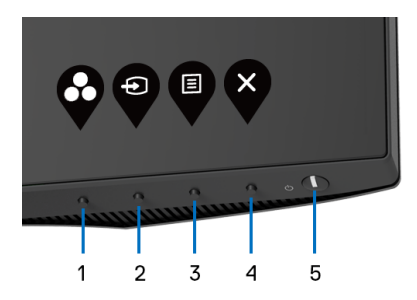

La siguiente tabla describe los botones del panel frontal:

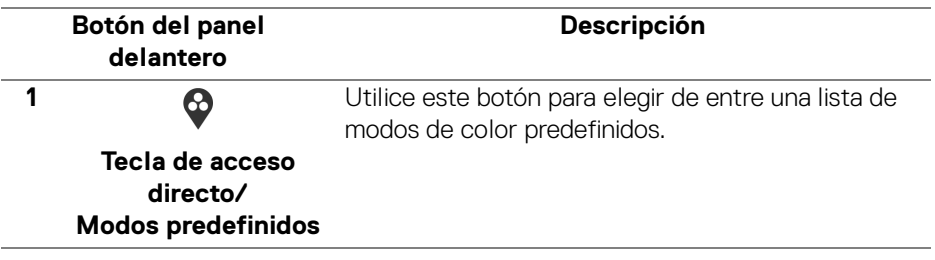

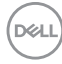

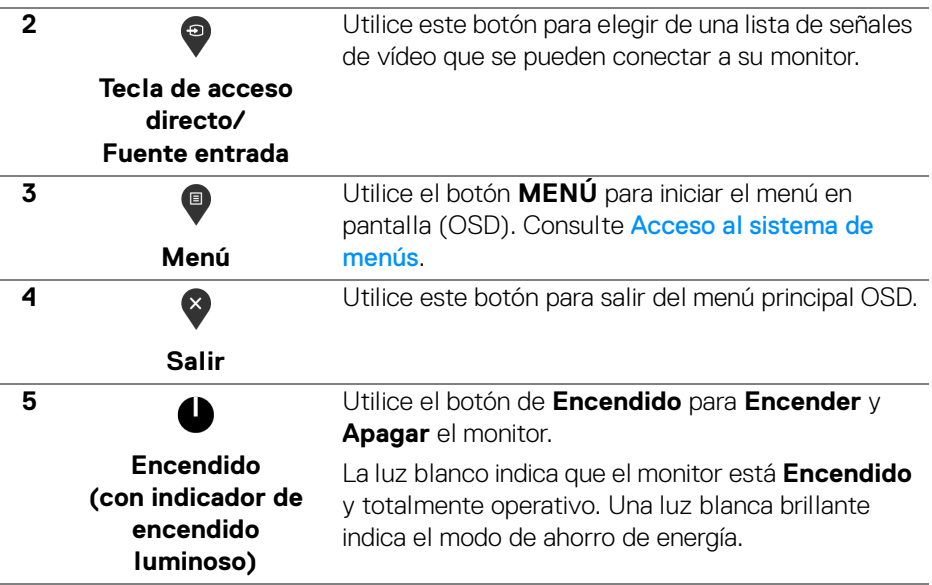

### **Botón del panel delantero**

Utilice los botones situados en la parte frontal del monitor para ajustar la configuración de la imagen.

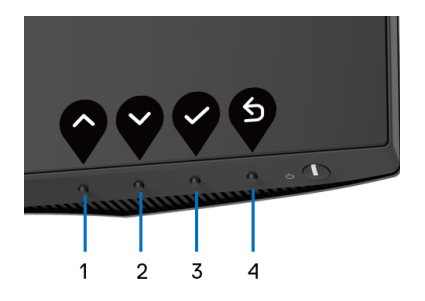

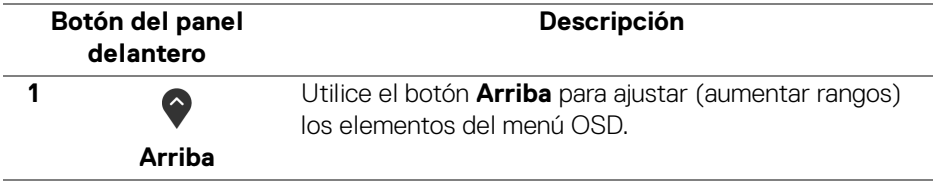

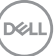

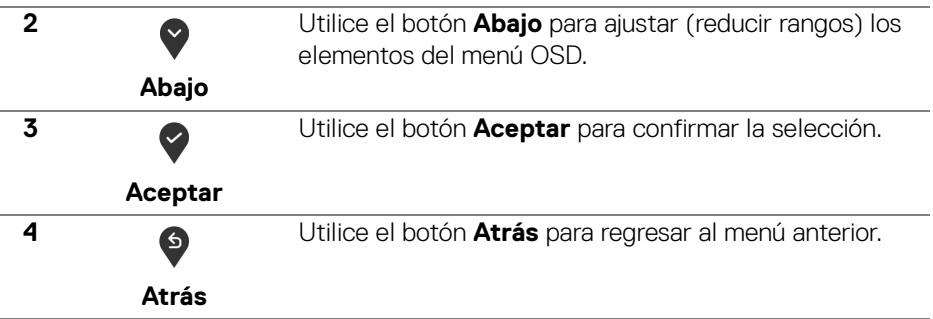

### <span id="page-39-1"></span>**Uso del menú en pantalla (OSD)**

#### <span id="page-39-0"></span>**Acceso al sistema de menús**

**NOTA: Si cambia la configuración y accede a otro menú o sale del menú OSD, el monitor guardará los cambios automáticamente. Los cambios también se guardarán si cambia la configuración y espera a que desaparezca el menú OSD.**

**1.** Pulse el botón **p** para abrir el menú OSD y ver el menú principal.

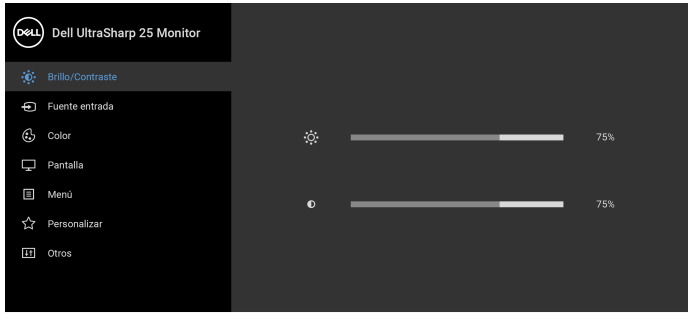

**2.** Pulse los botones  $\diamondsuit$  y  $\diamondsuit$  para moverse por las opciones de configuración. Al moverse de un icono a otro se marcará el nombre de la opción. Consulte la

 $\bullet$   $\bullet$   $\bullet$ 

tabla siguiente para ver una lista completa de todas las opciones disponibles para el monitor.

**3.** Pulse el botón  $\diamondsuit$  o  $\diamondsuit$  o  $\diamondsuit'$  una vez para activar la opción marcada.

DØLI

#### **NOTA: Los botones de dirección (y el botón Aceptar) mostrados pueden variar según el menú que haya seleccionado. Utilice los botones disponibles para hacer su selección.**

- **4.** Pulse los botones  $\diamondsuit$  y  $\diamondsuit$  para seleccionar el parámetro que desee.
- **5.** Pulse  $\bullet$  a para acceder al submenú y luego utilice los botones de dirección, según los indicadores del menú, para realizar cambios.
- **6.** Seleccione el botón  $\bullet$  para volver al menú principal.

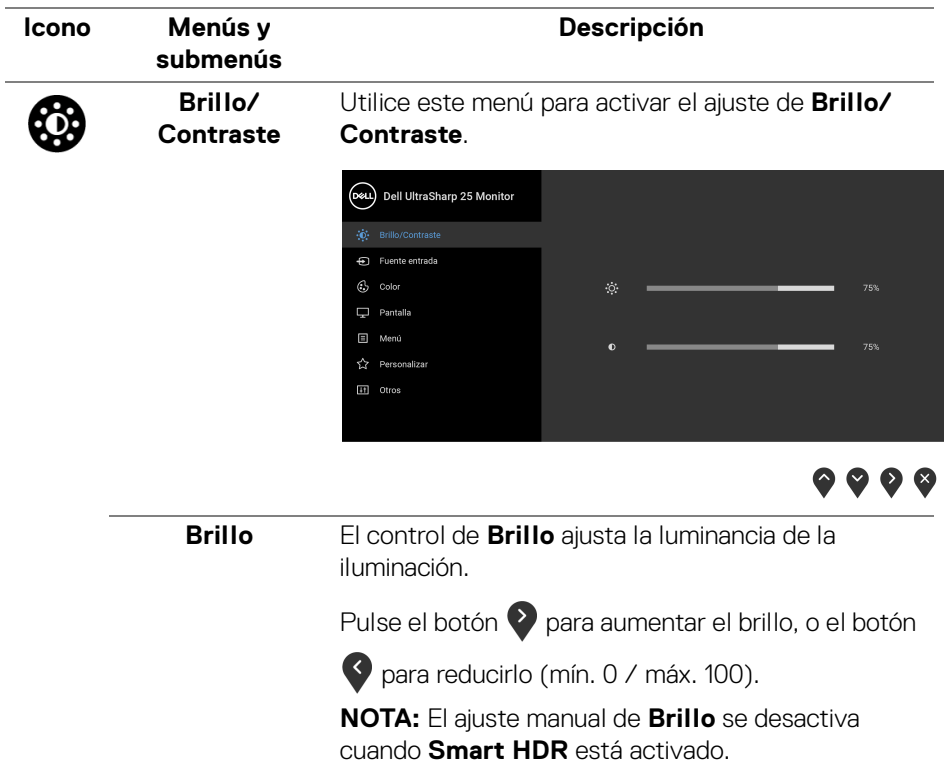

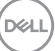

<span id="page-41-0"></span>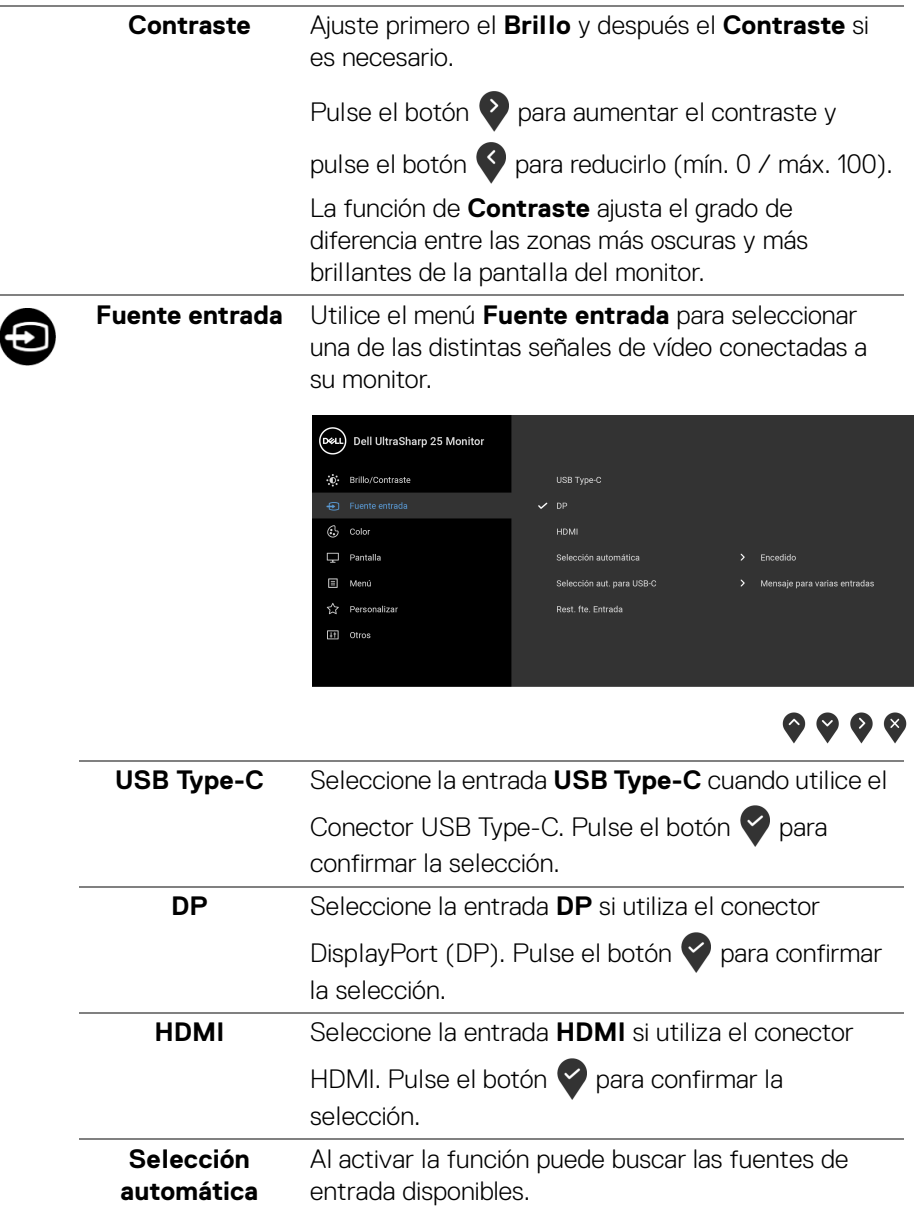

<span id="page-42-0"></span>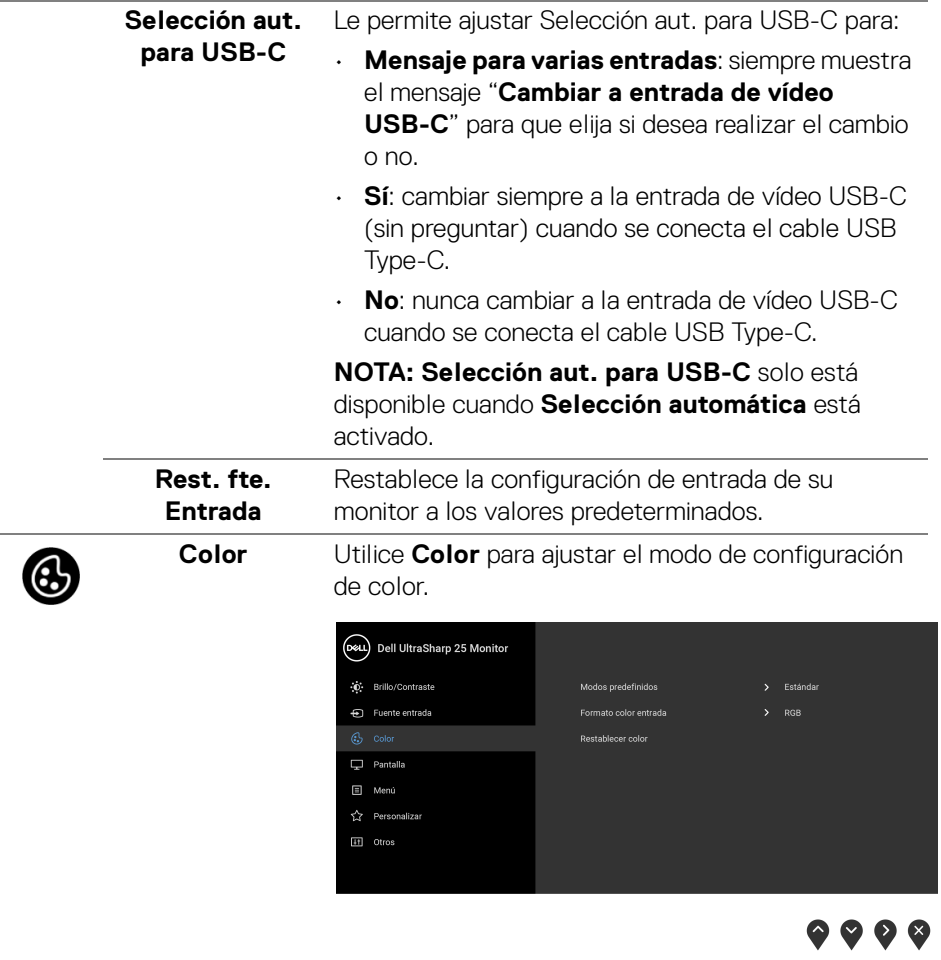

#### **Modos predefinidos**

Le permiten elegir de entre una lista de modos de color predefinidos.

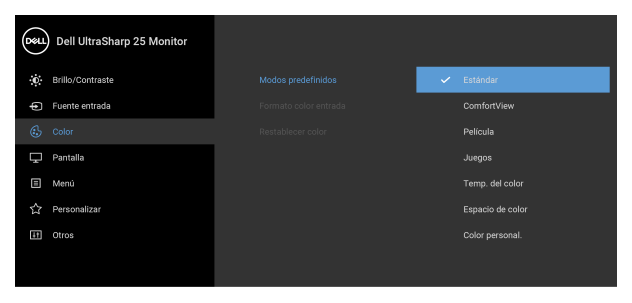

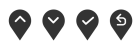

- **Estándar**: carga la configuración de color predeterminada del monitor. Este es el modo predefinido predeterminado.
- **ComfortView**: Reduce el nivel de luz azul emitida desde la pantalla para que la visualización sea más cómoda para sus ojos.

**ADVERTENCIA: Los posibles efectos a largo plazo de la emisión de luz azul del monitor pueden causar lesiones personales tales como daños en los ojos, fatiga ocular y tensión ocular digital. El uso del monitor durante largos períodos de tiempo también puede causar dolor en partes del cuerpo como el cuello, el brazo, la espalda y el hombro.**

Para reducir el riesgo de tensión ocular y dolor de cuello/brazo/espalda/hombro al utilizar el monitor durante largos periodos de tiempo, le sugerimos que:

- 1. Ajuste la distancia de la pantalla entre 20 pulgadas y 28 pulgadas (50 cm - 70 cm) de sus ojos.
- 2. Parpadee con frecuencia para humedecer los ojos o lave sus ojos con agua después de un uso prolongado del monitor.

DØLI

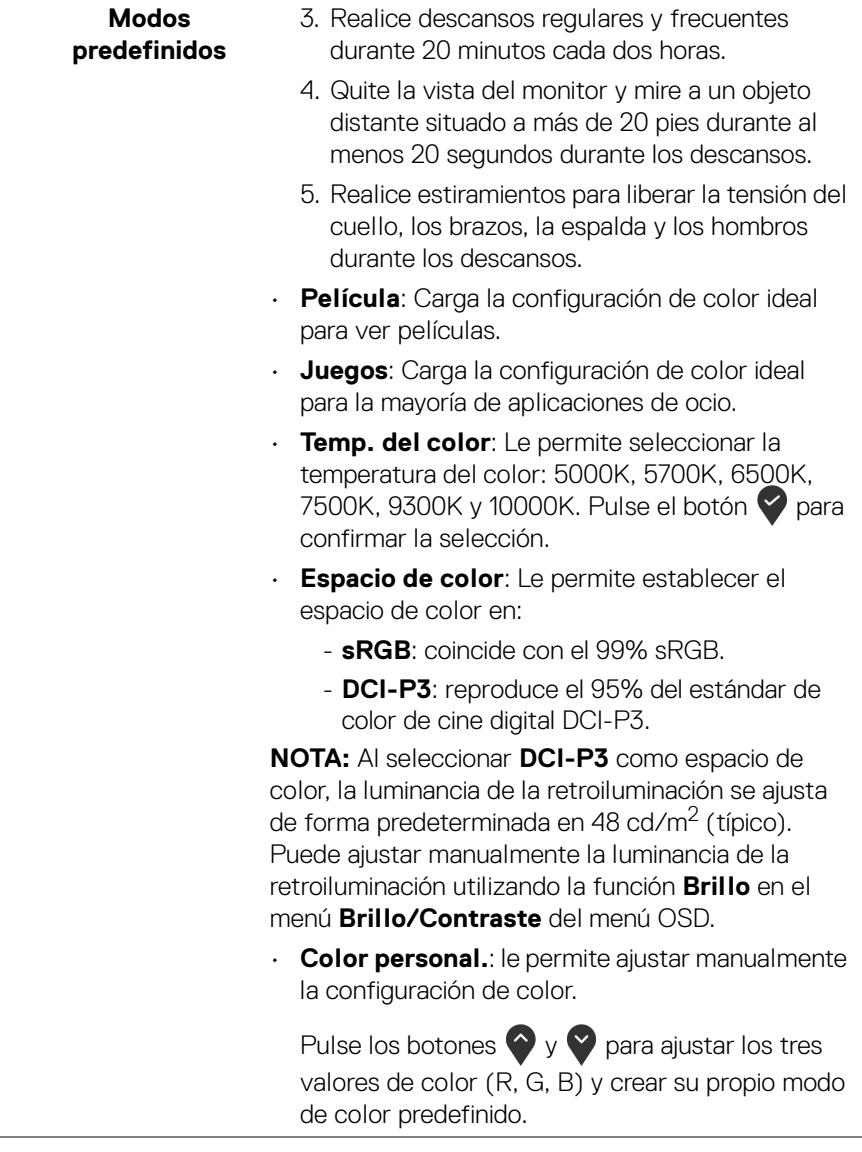

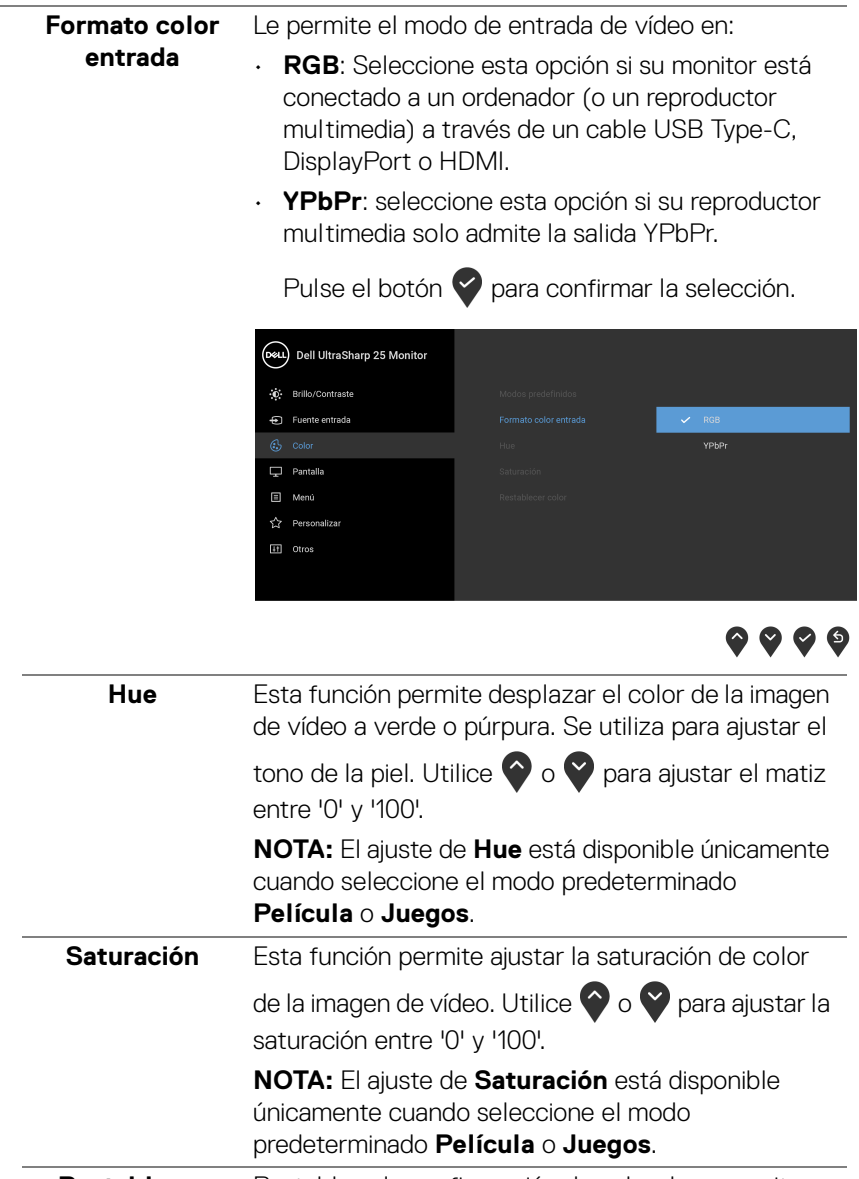

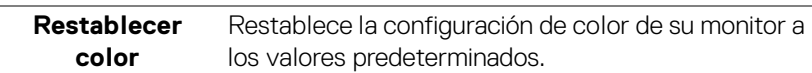

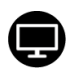

**Pantalla** Utilice el menú **Pantalla** para ajustar la imagen.

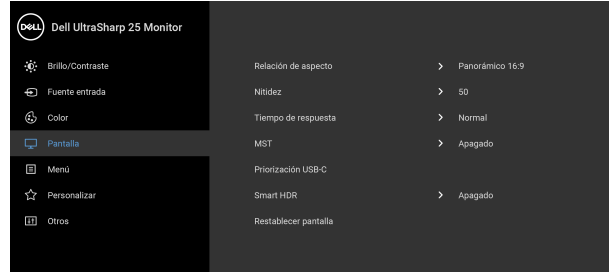

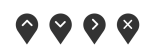

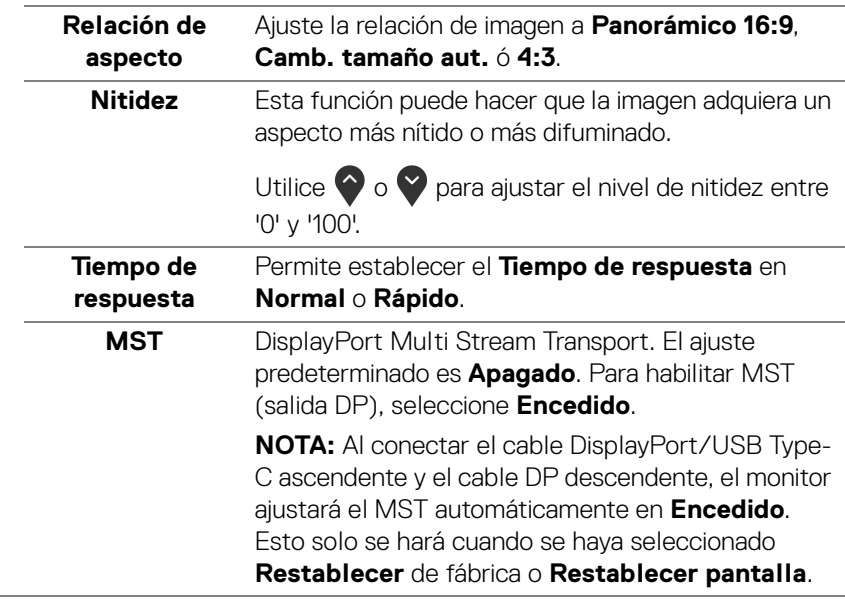

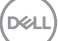

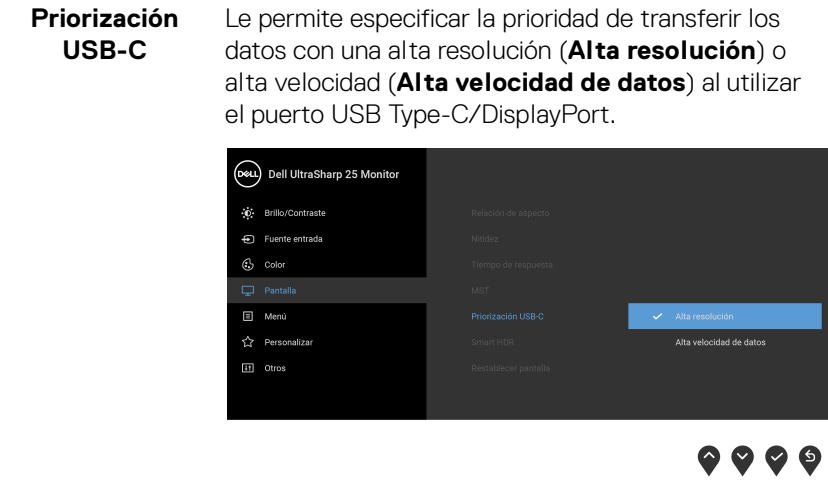

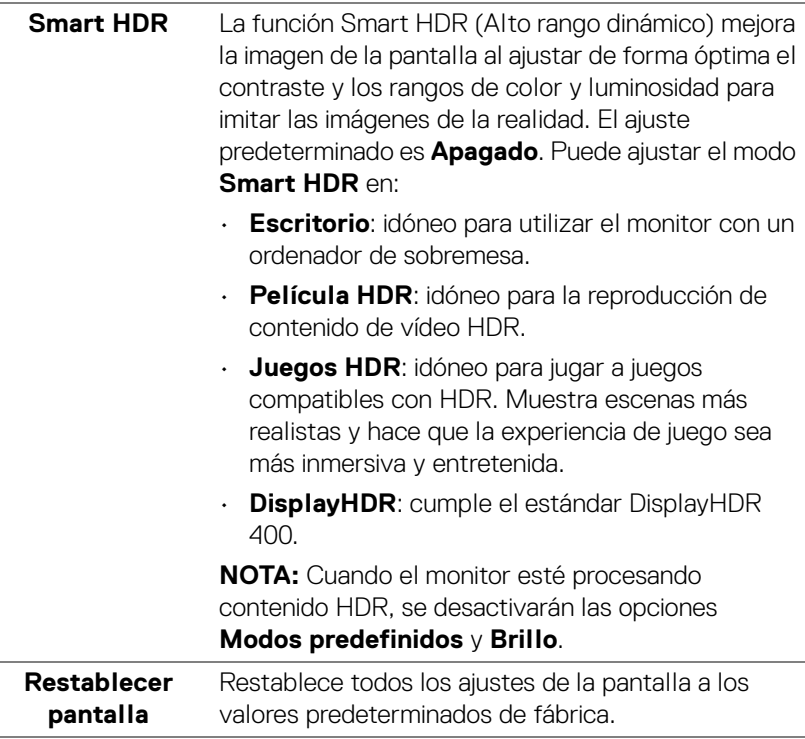

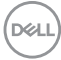

 $\overline{\phantom{a}}$ 

 $\overline{\phantom{a}}$ 

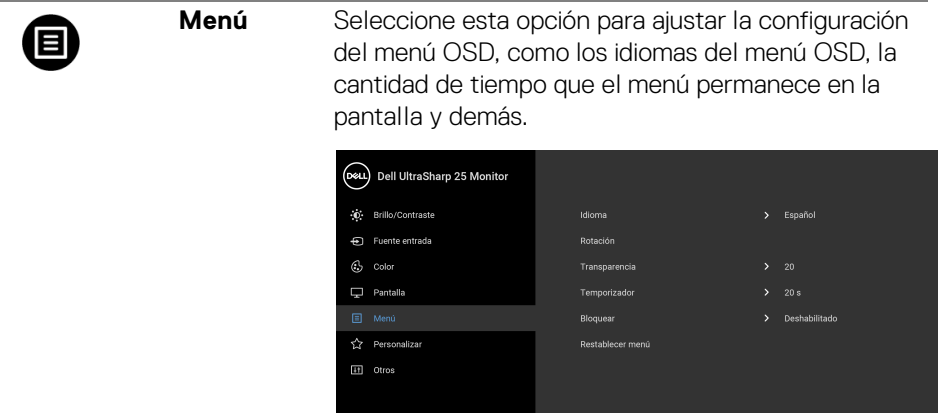

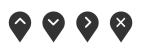

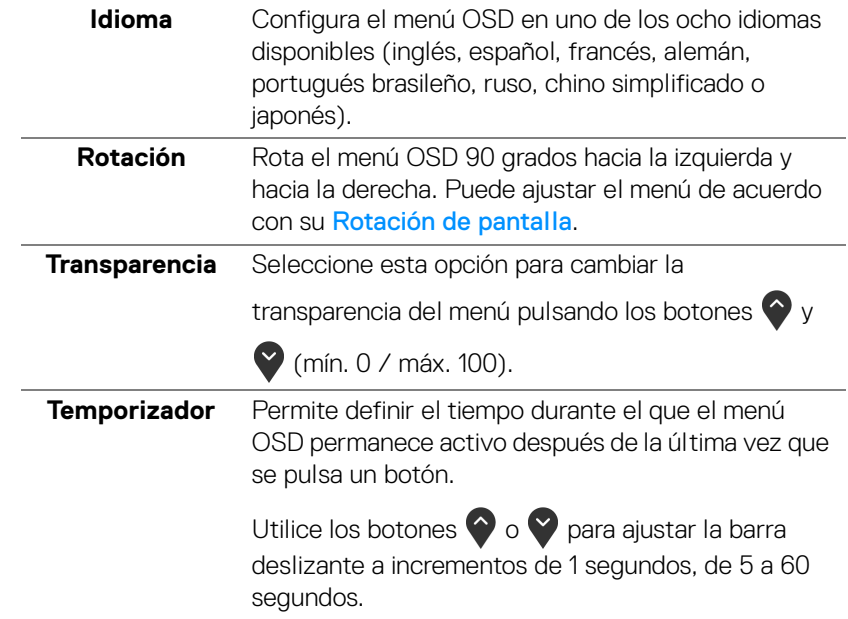

 $(\nabla \times L)$ 

<span id="page-49-0"></span>**Bloquear** Con los botones de control del monitor bloqueados, puede evitar que cualquier persona acceda a los controles. También evita la activación accidental en una configuración de múltiples monitores uno al lado del otro.

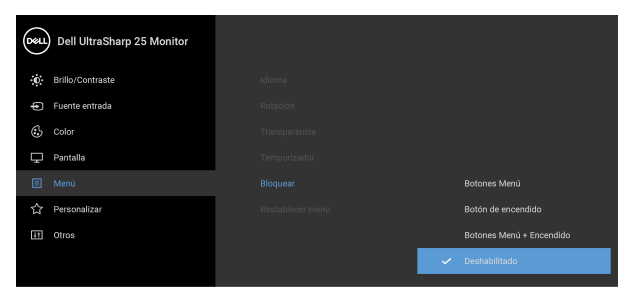

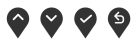

- **Botones Menú**: Se bloquean todos los botones de Menú/función (salvo el botón de encendido) y el usuario no puede acceder a ellos.
- **Botón de encendido**: Se bloquea solo el botón de encendido y el usuario no puede acceder a él.
- **Botones Menú + Encendido**: Se bloquea tanto el botón de encendido como los botones de Menú/función y el usuario no puede acceder a ellos.

#### El ajuste predeterminado es **Deshabilitado**.

Método de bloqueo alternativo [para los botones de Menú/función]: También puede mantener pulsado el botón de Menú/función junto al botón de encendido durante 4 segundos para ajustar las opciones de bloqueo.

**NOTA:** Para desbloquear el(los) botón(es), mantenga pulsado el botón de menú/función junto al botón de encendido durante 4 segundos.

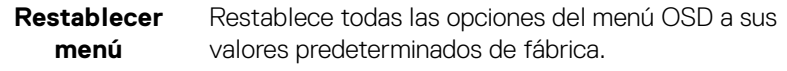

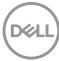

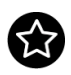

# **Personalizar**

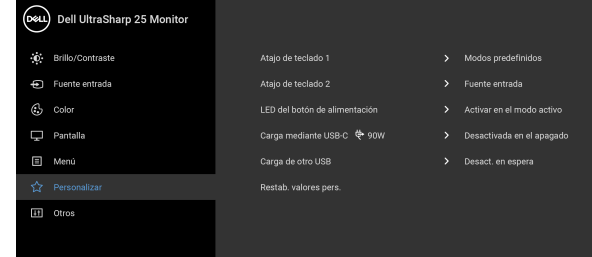

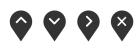

<span id="page-50-0"></span>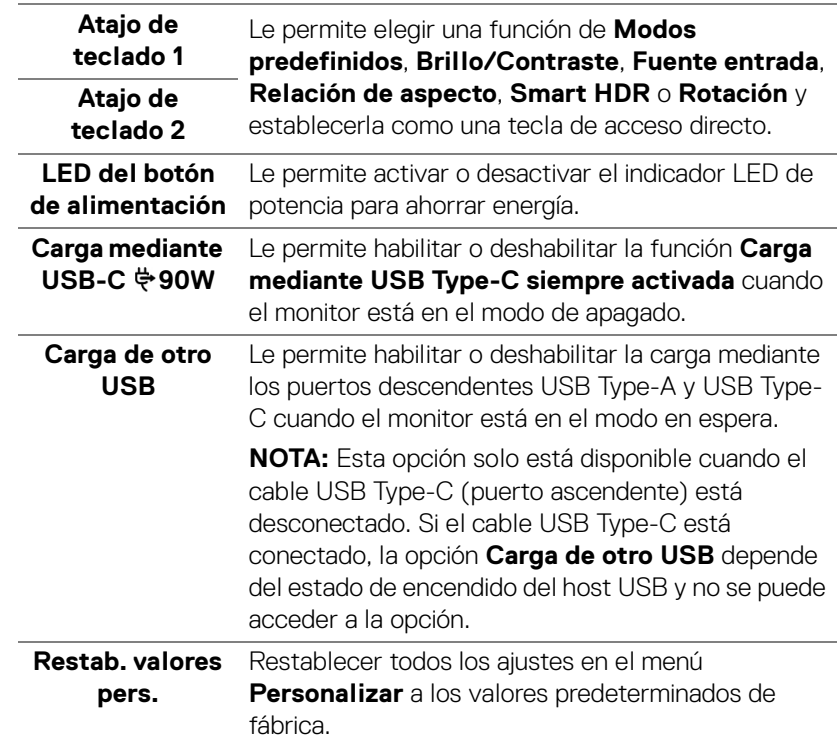

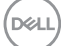

 $H$ 

**Otros** Seleccione esta opción para ajustar las configuraciones del menú OSD, como **DDC/CI**, **Condicionamiento LCD**, etc.

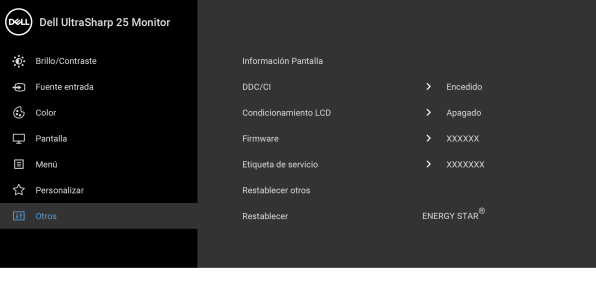

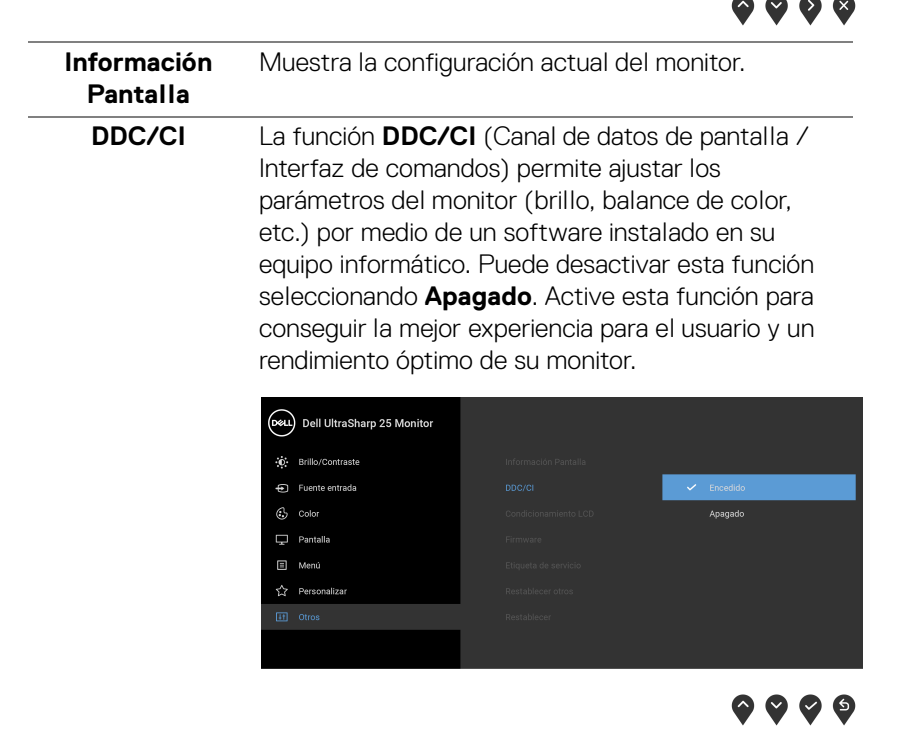

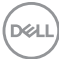

**Condicionamiento LCD**

Permite reducir los casos improbables de retención de imagen. Dependiendo del grado de retención de imagen, el programa podría necesitar un cierto tiempo para funcionar. Puede activar esta función seleccionando **Encendido**.

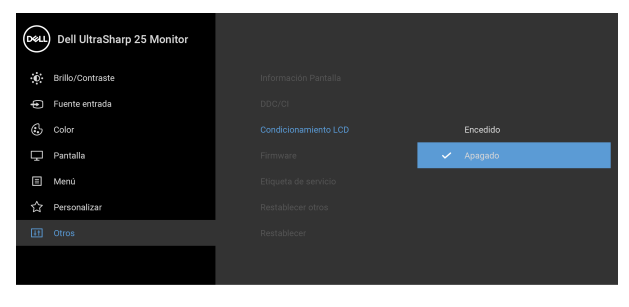

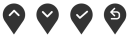

<span id="page-52-0"></span>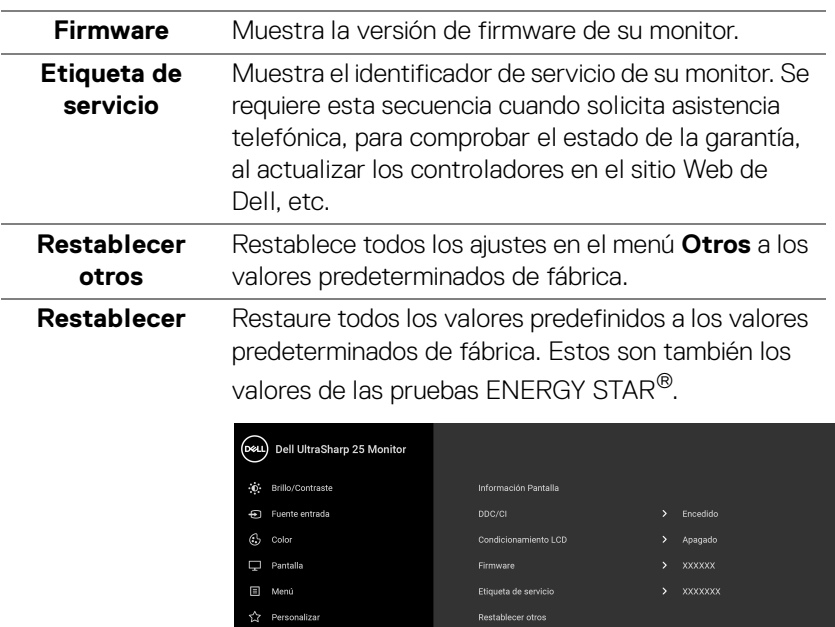

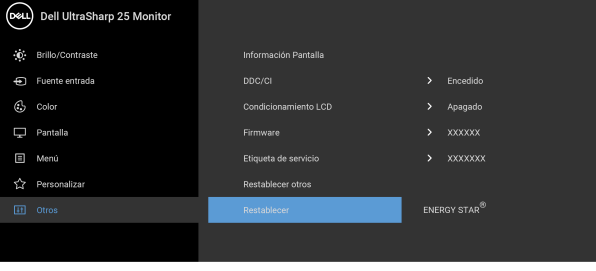

# $\bullet$   $\bullet$   $\bullet$

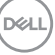

#### **Mensaje de advertencia del menú OSD**

Si el monitor no admite un modo de resolución concreto, aparecerá el mensaje siguiente:

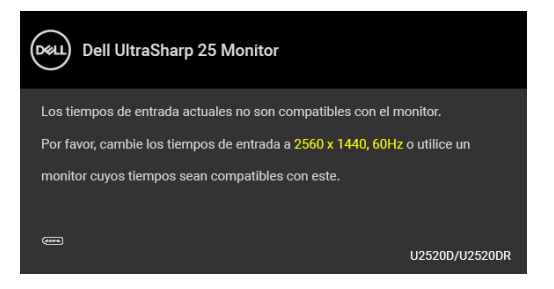

Significa que el monitor no puede sincronizarse con la señal que está recibiendo desde el PC. Consulte en [Especificaciones del monitor](#page-13-0) los rangos de frecuencia horizontal y vertical compatibles con este monitor. El modo recomendado es 2560 x 1440.

#### **NOTA: El mensaje puede diferir ligeramente según la señal de entrada conectada.**

Podrá ver el mensaje siguiente antes de desactivar la función **DDC/CI**:

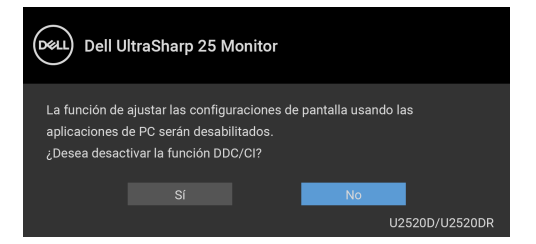

Podrá ver el mensaje siguiente antes de activar la función **Bloquear**:

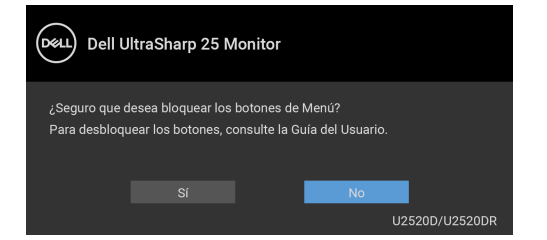

**NOTA: El mensaje puede diferir ligeramente según la opción seleccionada.**

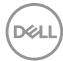

Si el monitor entra en el modo de ahorro de energía, aparecerá el siguiente mensaje:

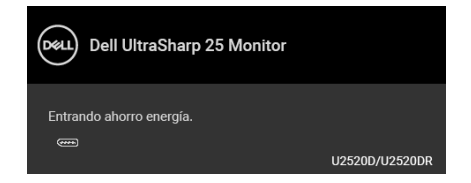

Active su equipo y el monitor para acceder al menú [OSD](#page-39-1).

#### **NOTA: El mensaje puede diferir ligeramente según la señal de entrada conectada.**

Las funciones OSD solo en el modo de funcionamiento normal. Si pulsa cualquier botón que no sea el botón de encendido durante el Modo activo desconectado, aparecerá el siguiente mensaje, dependiendo de la entrada seleccionada:

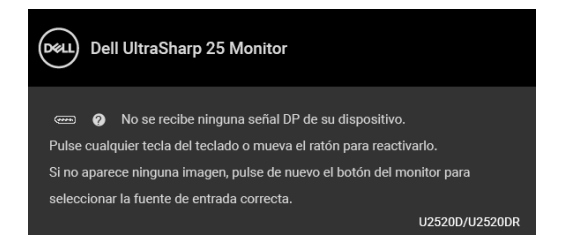

Active su equipo y el monitor para acceder al menú [OSD](#page-39-1).

#### **NOTA: El mensaje puede diferir ligeramente según la señal de entrada conectada.**

Cuando **Smart HDR** está activado e intenta cambiar el modo preestablecido, aparece el siguiente mensaje:

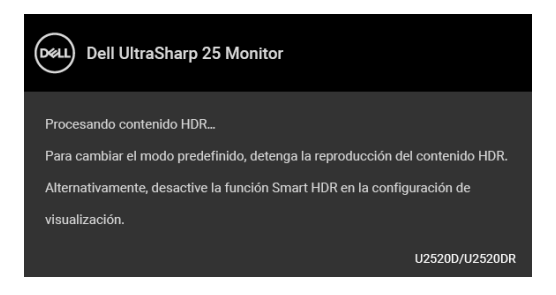

DØ

Si se selecciona la entrada USB Type-C, DisplayPort o HDMI y no se conecta el cable correspondiente, se mostrará un cuadro de diálogo flotante como el siguiente.

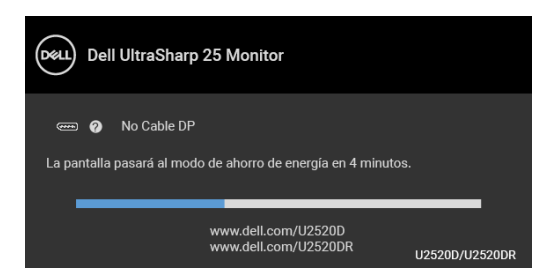

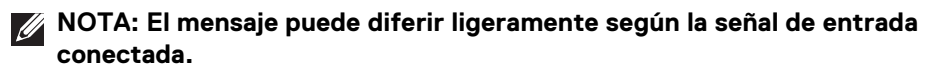

Si el monitor tiene activada la entrada DP/HDMI y hay un cable USB Type-C conectado a un portátil que admite el modo alternativo con DP, al habilitar la opción [Selección aut. para USB-C](#page-42-0), aparecerá el siguiente mensaje:

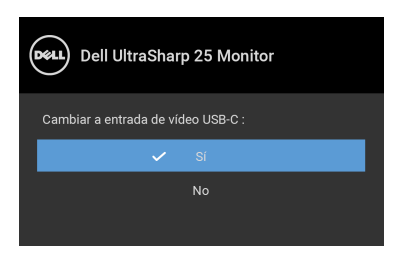

Al seleccionar **Restablecer**, aparece el siguiente mensaje:

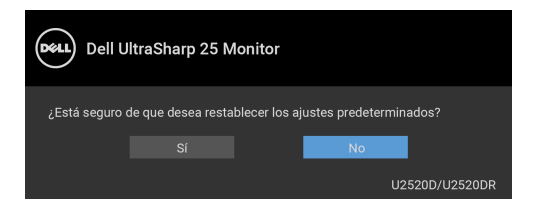

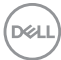

Cuando la función **MST** esté activada y la **Priorización USB-C** esté ajustada en **Alta resolución**, si se selecciona la opción **Restablecer**, aparecerá el siguiente mensaje:

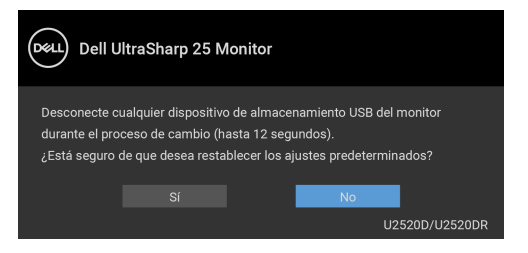

Al seleccionar **Sí**, aparecerá el siguiente mensaje:

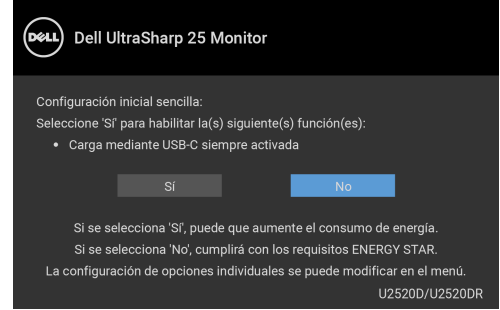

Consulte [Solución de problemas](#page-63-0) para más información.

# **Ajuste de la resolución máxima**

Para configurar la resolución Máxima del monitor:

En Windows® 7, Windows® 8 y Windows® 8.1:

- **1.** Sólo en Windows® 8 y Windows® 8.1, seleccione el mosaico Escritorio para cambiar a escritorio clásico.
- **2.** Haga clic con el botón derecho del ratón sobre el escritorio y seleccione **Resolución de pantalla**.
- **3.** Haga clic en la Lista desplegable de la **Resolución de pantalla** y seleccione **2560 x 1440**.
- **4.** Haga clic en **Aceptar**.

$$
\widehat{\mathrm{DCL}}
$$

En Windows® 10:

- **1.** Haga clic con el botón derecho del ratón en el escritorio, y después en **Configuración de pantalla**.
- **2.** Haga clic en **Configuración de pantalla avanzada**.
- **3.** Haga clic en la lista desplegable de **Resolución** y seleccione **2560 x 1440**.
- **4.** Haga clic en **Aplicar**.

Si no aparece 2560 x 1440 como una opción, puede que tenga que actualizar el controlador gráfico. Dependiendo de su equipo, realice alguno de los siguientes procedimientos:

Si dispone de un equipo de sobremesa o portátil Dell:

• Acceda a <http://www.dell.com/support>, introduzca su identificador de servicio y descarque el último controlador disponible para su tarieta gráfica.

Si está utilizando un equipo de otra marca (portátil o de sobremesa):

- Acceda al sitio de soporte de su equipo y descargue los controladores gráficos más actualizados.
- Acceda al sitio web de su tarjeta gráfica y descargue los controladores gráficos más actualizados.

# **Requisitos para ver o reproducir contenido HDR**

### **(1) Mediante Ultra Blu-ray DVD o consolas de videojuegos**

Asegúrese de que el reproductor de DVD y las videoconsolas sean compatibles con HDR; p. ej., Panasonic DMP-UB900, Xbox One S, PS4 Pro. Descargue e instale los controladores de la tarjeta gráfica correspondiente (en aplicaciones para PC); ver a continuación.

# **(2) Mediante PC**

Asegúrese de que la tarjeta gráfica sea compatible con HDR, es decir, compatible con HDMI 2.0a (con opción HDR), y de que el controlador gráfico HDR esté instalado. Se debe utilizar una aplicación de reproducción compatible con HDR, p. ej. Cyberlink PowerDVD 17, Windows 10 Movies and TV.

Por ejemplo, Dell XPS8910, Alienware Aurora R5, equipados con la siguiente tarjeta gráfica.

Controlador gráfico Dell compatible con HDR: consulte la página de asistencia técnica de Dell para descargar el controlador gráfico más reciente que admita reproducción HDR para su PC de sobremesa o portátil.

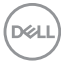

#### Nvidia

Tarjetas gráficas Nvidia compatibles con HDR: GTX1070, GTX1080, P5000, P6000, etc. Si desea ver una lista de todas las tarjetas gráficas Nvidia compatibles con HDR; consulte el sitio web de Nvidia <www.nvidia.com>.

Controlador compatible con el modo de reproducción a pantalla completa (p. ej. juegos para PC, reproductores Ultra Blu-ray), HDR en SO Win 10 Redstone 2: 381.65 o posterior.

#### AMD

Tarjetas gráficas AMD compatibles con HDR: RX480, RX470, RX460, WX7100, WX5100, WX4100, etc. Si desea ver una lista de todas las tarjetas gráficas AMD compatibles con HDR, consulte <www.amd.com>. Compruebe la información de compatibilidad con el controlador HDR y descargue el controlador más reciente de <www.amd.com>.

#### Intel (gráfica integrada)

Sistema compatible con HDR: CannonLake o posterior

Reproductor HDR idóneo: aplicación Windows 10 Movies and TV

SO compatible con HDR: Windows 10 Redstone 3

Controlador compatible con HDR: visite <downloadcenter.intel.com> para descargar el controlador HDR más reciente

**NOTA: La reproducción HDR mediante el SO (p. ej. reproducción de HDR en una ventana del escritorio) requiere Windows 10 Redstone 2 o una versión posterior con una aplicación de reproducción adecuada, p. ej. PowerDVD17. Para poder reproducir contenido protegido se necesita el software o el hardware de DRM adecuado, p. ej. Microsoft Playready™. Consulte el sitio web de Microsoft para obtener información de asistencia técnica sobre HDR.**

### <span id="page-58-0"></span>**Uso de las funciones de inclinación, balanceo y extensión vertical**

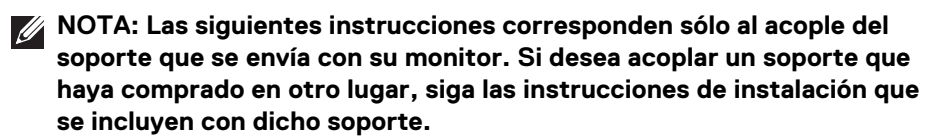

**D**<sup></sup>

#### **Inclinación, balanceo**

Con el soporte conectado al monitor, puede inclinar y girar el monitor en el ángulo de visualización más cómodo.

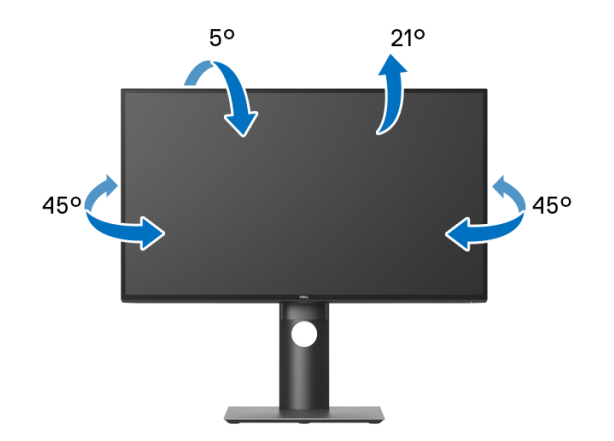

**NOTA: El soporte no se facilita instalado de fábrica en el envío.**

#### <span id="page-59-0"></span>**Extensión vertical**

**NOTA: El soporte se extiende verticalmente hasta 130 mm. Las figuras siguientes ilustran cómo extender el soporte verticalmente.**

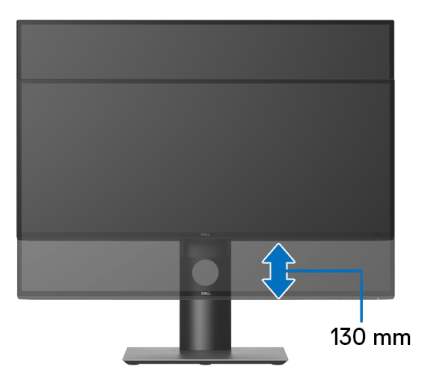

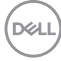

# **Girar el monitor**

Antes de girar el monitor, debe extenderlo verticalmente por completo (Extensión [vertical](#page-59-0)) o inclinarlo por completo para evitar golpear el lado inferior del monitor.

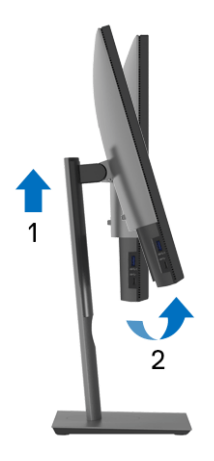

**Girar a la derecha**

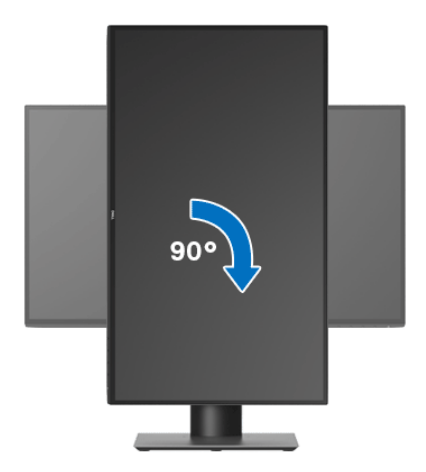

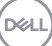

#### **Girar a la izquierda**

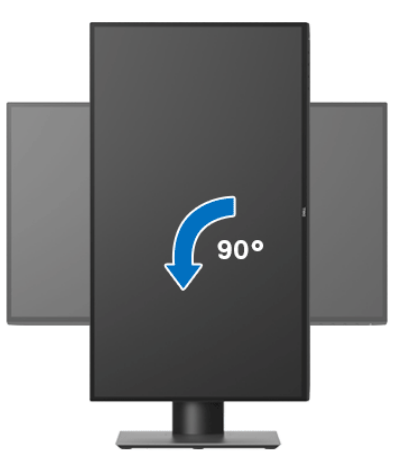

- **NOTA: Para utilizar la función de Rotación de pantalla (vista Horizontal o Vertical) con su equipo Dell, necesitará un controlador gráfico actualizado que no se incluye con este monitor. Para descargar el controlador gráfico, acceda a** <www.dell.com/support> **y consulte la sección Descargas el apartado Controladores de vídeo para descargar los controladores más actualizados.**
- **NOTA: En el Modo de vista vertical, podría experimentar una reducción de rendimiento en aplicaciones de uso intenso de gráficos (Juegos 3D, etc.).**

## **Ajuste de las configuraciones de rotación de pantalla de su sistema**

Después de haber girado el monitor, debe realizar el procedimiento siguiente para ajustar la configuración de rotación de pantalla en su sistema.

**NOTA: Si usa el monitor con un PC que no sea de Dell, debe ir a la página web del controlador de gráficos o la del fabricante de su PC para obtener información sobre cómo hacer girar el sistema operativo.**

Para ajustar la configuración de rotación de pantalla:

- **1.** Pulse el botón de la derecha del ratón sobre el escritorio y vaya a **Propiedades**.
- **2.** Seleccione la ficha **Configuración** y pulse **Avanzado**.
- **3.** Si tiene una tarjeta gráfica ATI, seleccione la ficha **Rotación** y ajuste la rotación que prefiera.

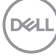

- **4.** Si tiene una tarjeta gráfica nVidia, pulse la ficha **nVidia**, y en la columna de la izquierda, seleccione **NVRotate**, y a continuación, seleccione la rotación que desee.
- **5.** Si tiene una tarjeta gráfica Intel®, seleccione la ficha de gráfico **Intel**, pulse en **Propiedades gráficas**, seleccione la ficha **Rotación**, y ajústela en la rotación preferida.

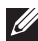

**NOTA: Si no puede ver la opción de giro o no funciona correctamente, acceda a** <www.dell.com/support> **y descargue el controlador más actualizado para su tarjeta gráfica.**

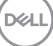

# <span id="page-63-0"></span>**Solución de problemas**

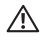

**ADVERTENCIA: Antes de empezar con cualquiera de los procedimientos de esta sección, siga** [Instrucciones de seguridad](#page-73-0)**.**

# **Test automático**

El monitor le proporciona una función de comprobación automática que verifica que el monitor funciona adecuadamente. Si el monitor y el PC están conectados correctamente pero la pantalla del monitor permanece oscura, ejecute la comprobación automática de la manera siguiente:

- **1.** Apague el PC y el monitor.
- **2.** Desconecte el cable del vídeo de la parte trasera del PC.
- **3.** Encienda el monitor.

Aparecerá el cuadro de diálogo flotante en la pantalla (contra un fondo negro) si el monitor no detecta una señal de vídeo y está funcionando correctamente. Cuando se encuentre en el modo de comprobación automática, la luz LED permanece en blanco. Dependiendo también de la entrada seleccionada, uno de los diálogos que se muestra a continuación será examinado en la pantalla.

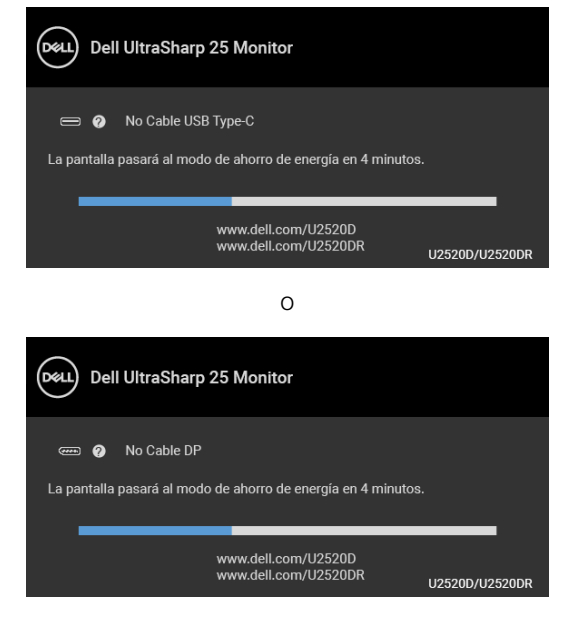

DELI

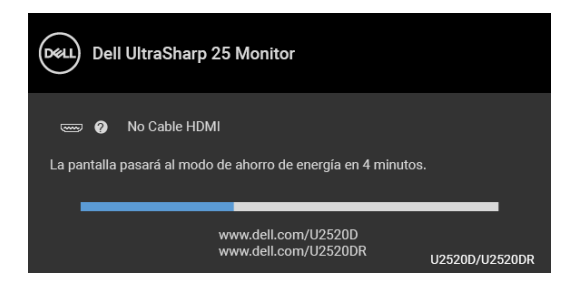

- **4.** Este cuadro también aparece durante el funcionamiento normal del sistema si el cable del vídeo se desconecta o resulta dañado.
- **5.** Apague el monitor y vuelva a conectar el cable del vídeo; encienda el PC y el monitor.

Si la pantalla de su monitor permanece vacía después de llevar a cabo el procedimiento anterior, compruebe el controlador de vídeo y el equipo, ya que el monitor funciona correctamente.

# **Diagnóstico integrado**

Su monitor dispone de una herramienta de diagnóstico integrado que le ayudará a determinar si el problema que experimenta es un problema de su monitor, o del sistema informático y la tarjeta gráfica.

#### **NOTA: Puede ejecutar el diagnóstico integrado sólo si desconecta el cable de vídeo y el monitor se encuentra en el modo de prueba.**

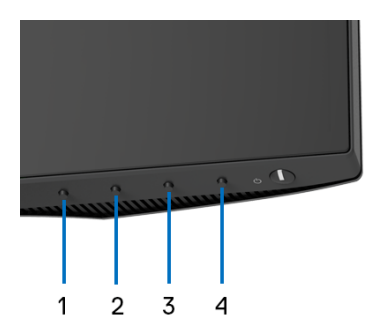

Para realizar el diagnóstico integrado:

**1.** Asegúrese de que la pantalla está limpia (que no existan partículas de polvo en la superficie de la pantalla).

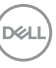

- **2.** Mantenga pulsado el **Botón 4** durante unos 4 segundos hasta que aparezca un menú emergente.
- **3.** Utilice el **Botón 1** o el **Botón 2** para seleccionar la herramienta de diagnóstico y utilice el **Botón 3** para confirmar. Aparecerá un modelo de prueba gris al principio del programa de diagnóstico.
- **4.** Inspeccione con cuidado si existen anormalidades en la pantalla.
- **5.** Vuelva a pulsar el **Botón 1** para cambiar los modelos de prueba.
- **6.** Repita los pasos 4 y 5 para verificar las pantallas rojo, verde, azul, negro, blanca y de texto.
- **7.** Pulse el **Botón 1** para finalizar el programa de diagnóstico.

### **Carga mediante USB Type-C siempre activada**

El monitor le permite cargar su portátil o dispositivos móviles a través del cable USB Type-C aunque el monitor esté apagado. Consulte [Carga mediante USB-C 90W](#page-50-0) para más información.

Puede consultar su revisión de firmware actual en [Firmware](#page-52-0). Si no está disponible, vaya al sitio de asistencia para descargas de Dell para conseguir el último programa de instalación de la aplicación (**Monitor Firmware Update Utility.exe**) y consulte la Guía del usuario de instrucciones de actualización de firmware: [www.dell.com/U2520D](https://www.dell.com/U2520D) o [www.dell.com/U2520DR](https://www.dell.com/U2520DR).

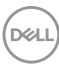

# **Problemas usuales**

La tabla siguiente contiene información general sobre problemas usuales en este tipo de monitores y posibles soluciones.

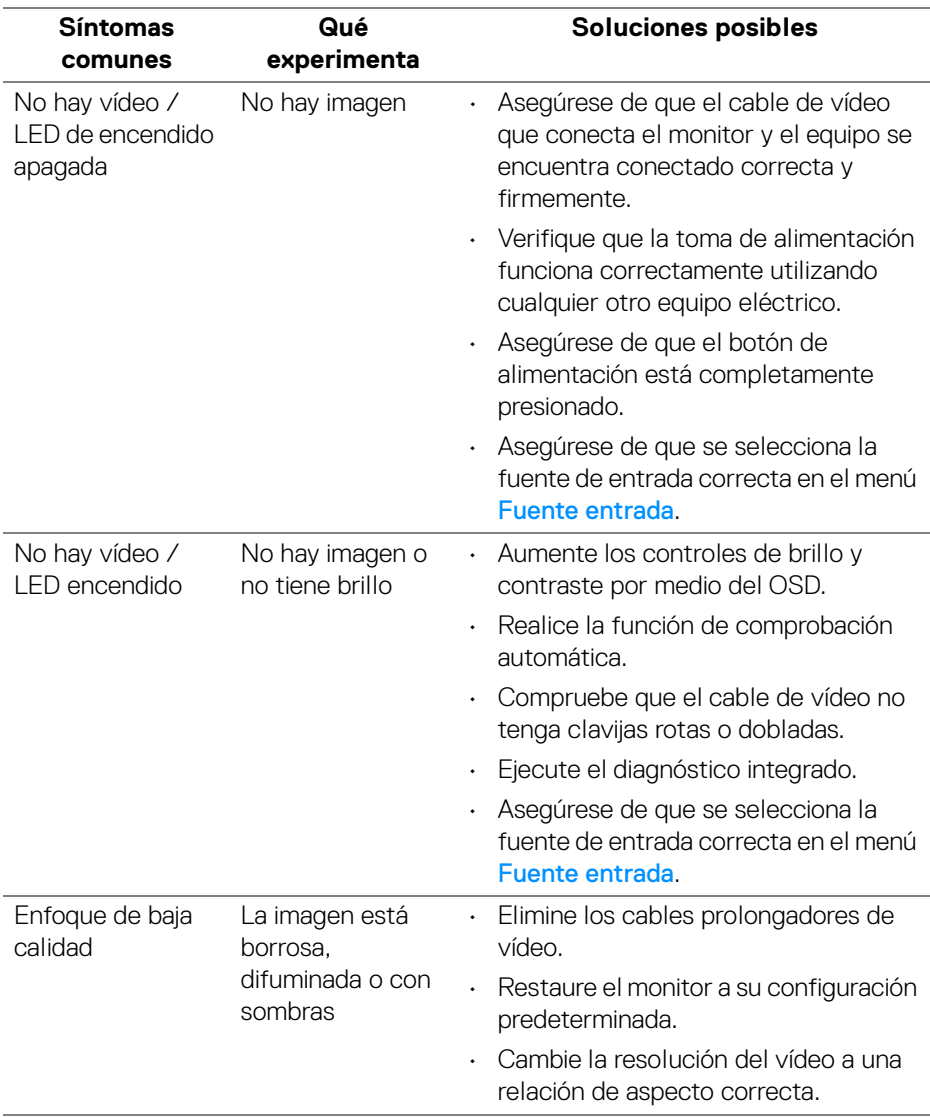

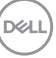

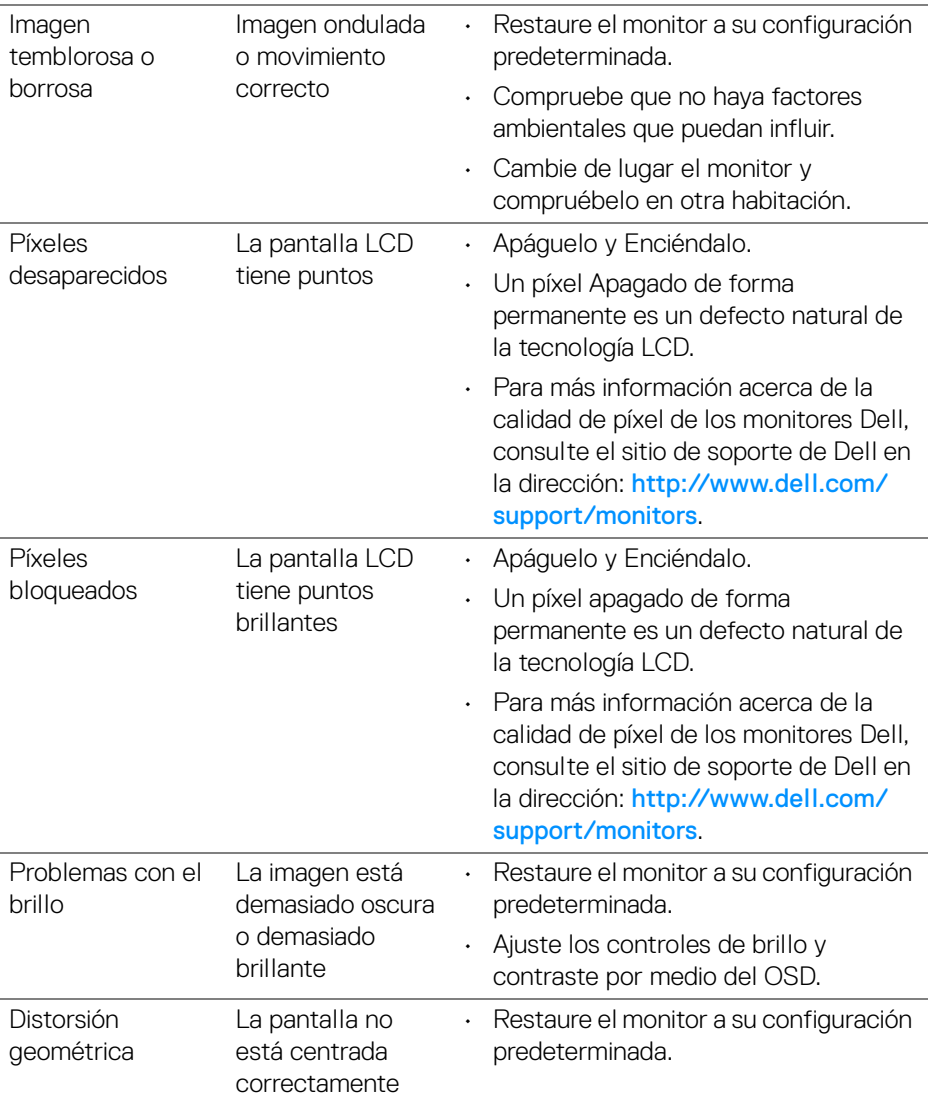

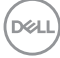

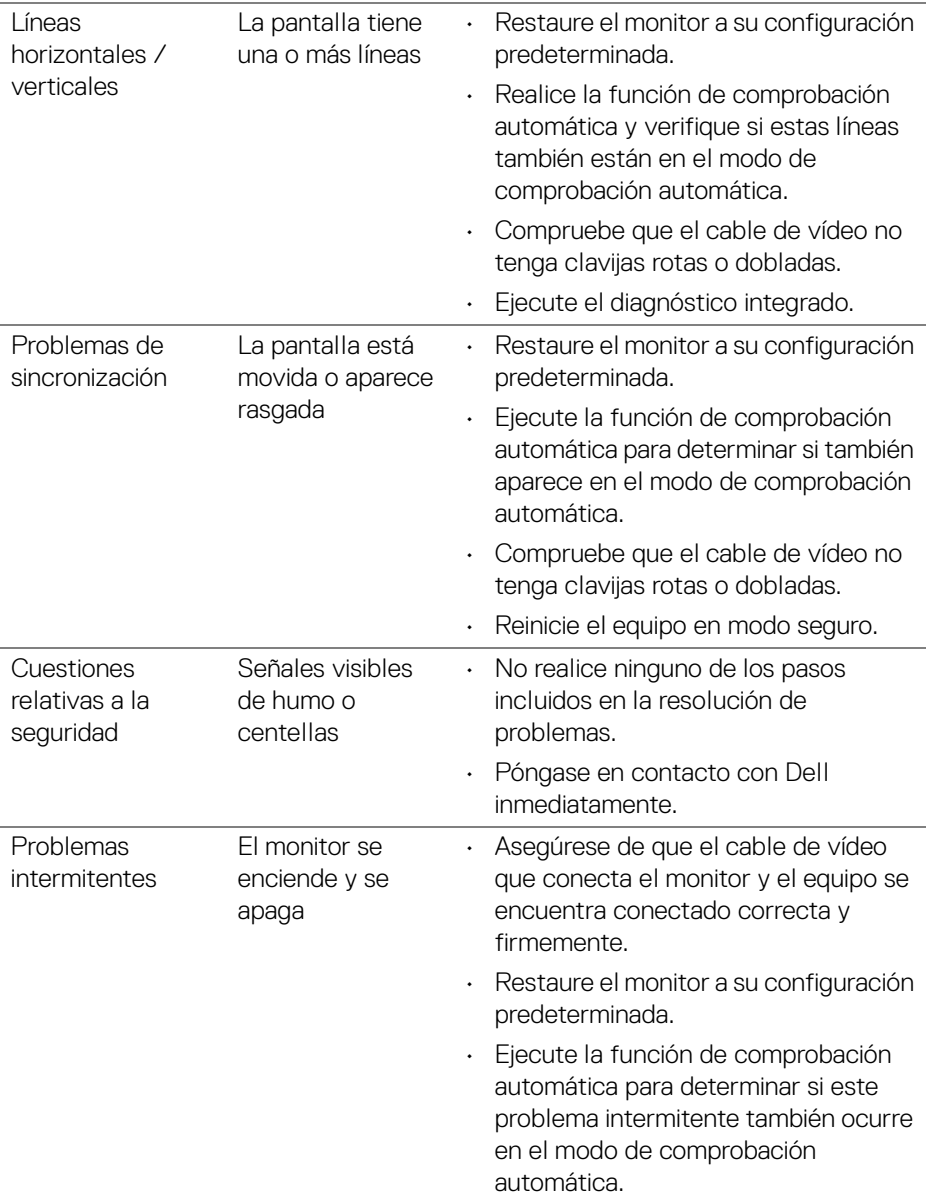

 $($ DELL

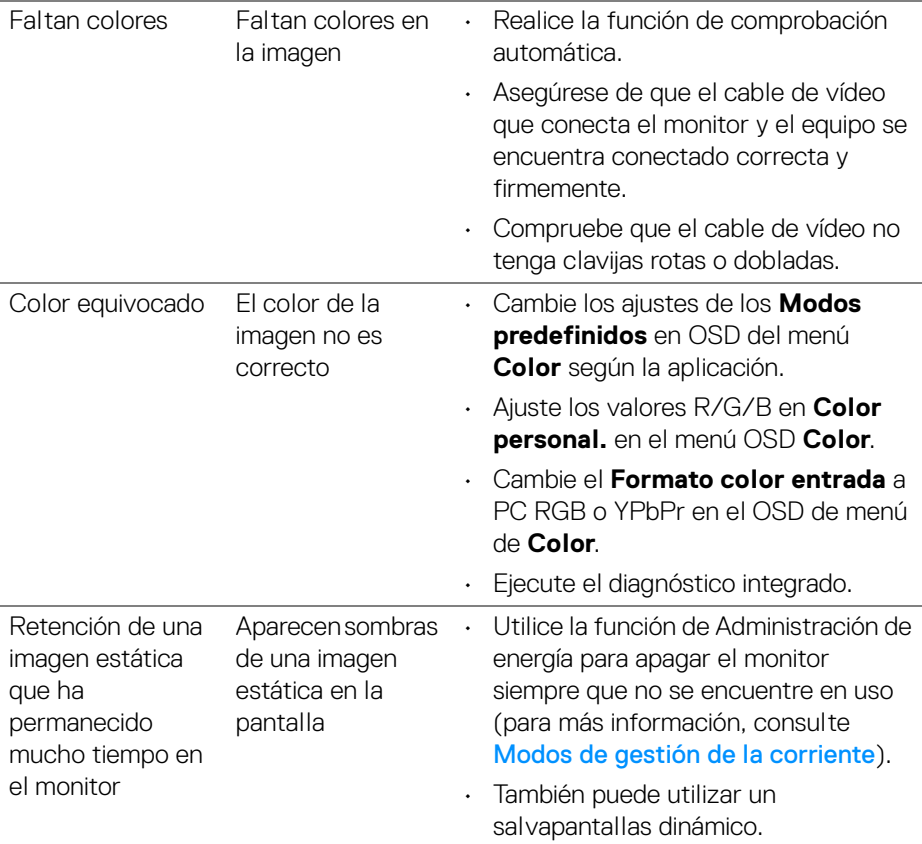

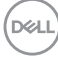

# **Problemas específicos del producto**

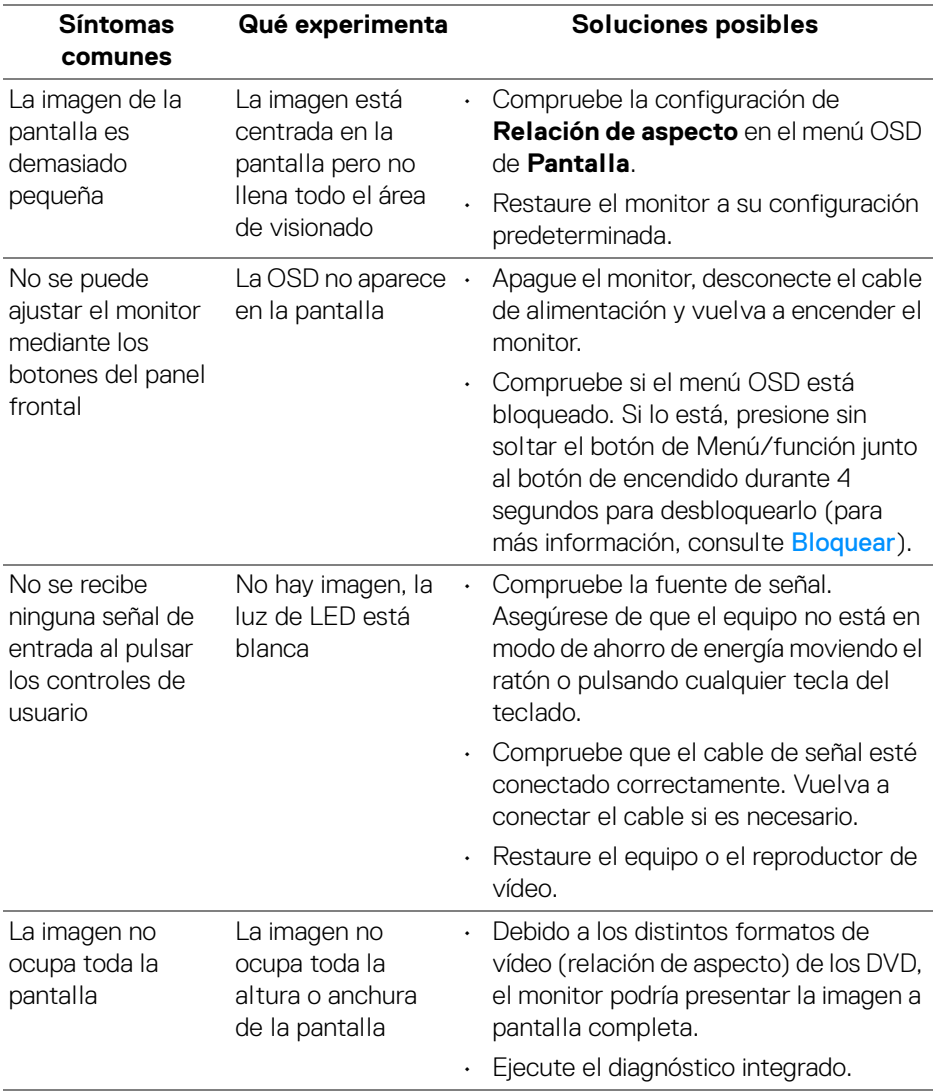

(dell

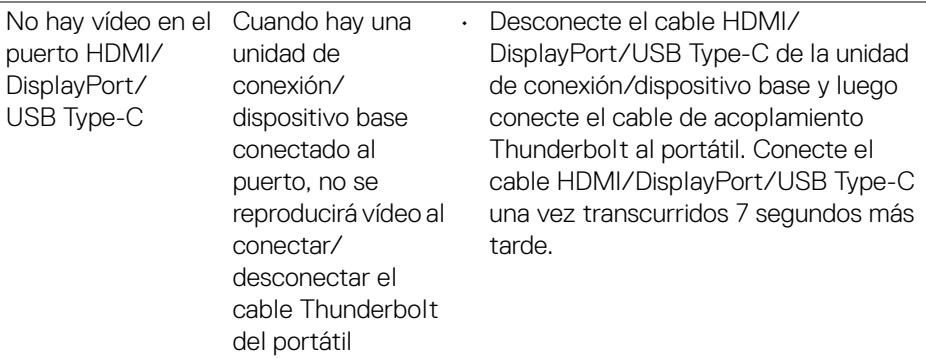

# **Problemas específicos de Bus Serie Universal (USB)**

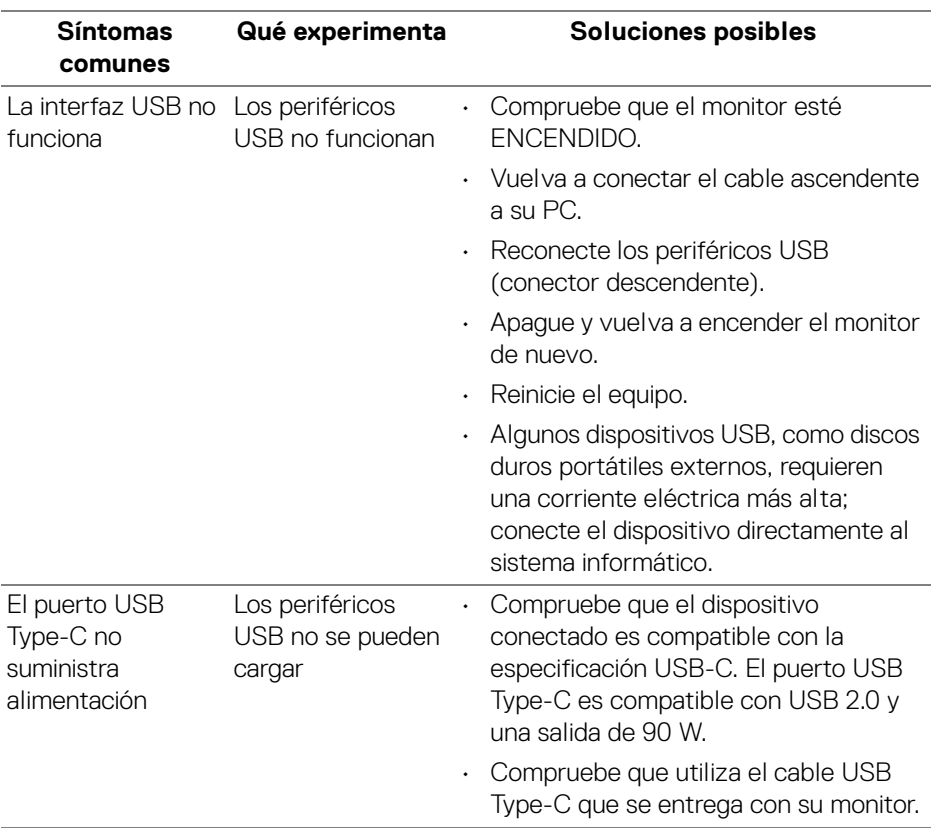

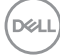
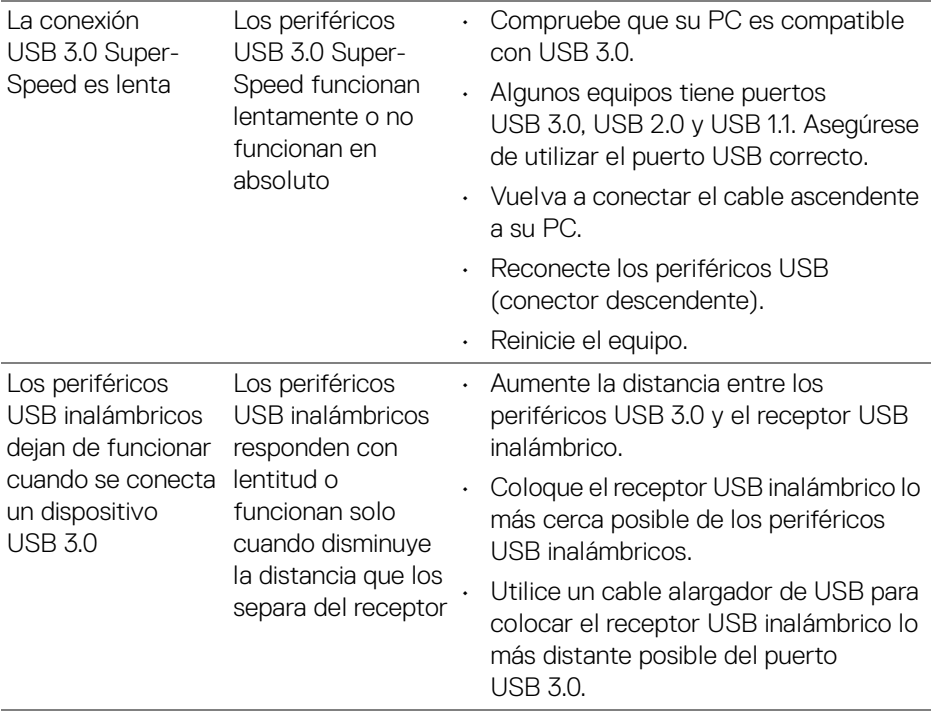

 $($ DELL

## **Apéndice**

## **ADVERTENCIA: Instrucciones de seguridad**

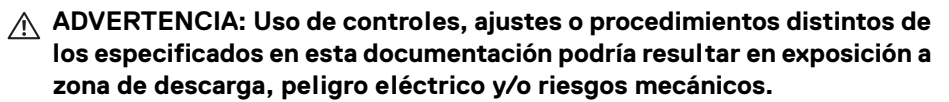

Para más información sobre instrucciones de seguridad, consulte Información sobre seguridad, medio ambiente y normativas (SERI).

## **Nota FCC (sólo para EE.UU.) y resto de información reglamentaria**

Si desea más información sobre la Nota FCC y el resto de información reglamentaria, consulte la página web de normativas en [www.dell.com/regulatory\\_compliance](www.dell.com/regulatory_compliance).

## **Contacte con Dell**

**Los clientes en Estados Unidos pueden llamar al 800-WWW-DELL (800-999-3355).**

**NOTA: Si no tiene una conexión a Internet activa, puede encontrar información de contacto en su factura de compra, nota de entrega, recibo o catálogo de productos Dell.**

**Dell proporciona varias opciones de soporte y de servicio en línea o por teléfono. La disponibilidad varía dependiendo del país y el producto, y puede que algunos servicios no estén disponibles en su zona.** 

- Asistencia técnica en línea <www.dell.com/support/monitors>
- Contactar con Dell <www.dell.com/contactdell>